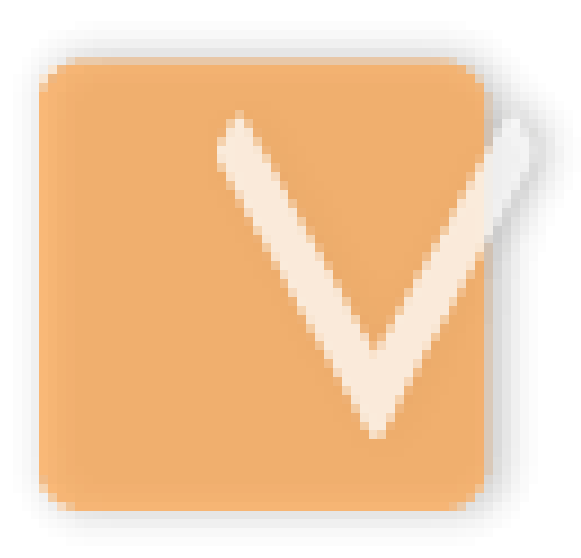

# **VIP Task Manager Pro**

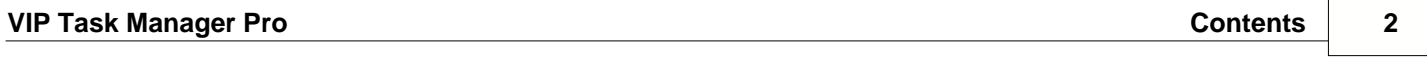

# **1 User Start Up**

# **1.1. Step 1. Setting**

# **1.1.1. Setting Task Groups**

After you have successfully installed VIP Task Manager, you can start organizing your company activity, roles, resources and workflow into one common database. As program Administrator, you can change these setting anytime and permit other users to change them if there is a team that manages your company workflow.

Company activities should gather logically-related tasks into task groups. Your company may have process-, project-, product-, client-, etc. oriented activity, so you should decide which way is better for your company.

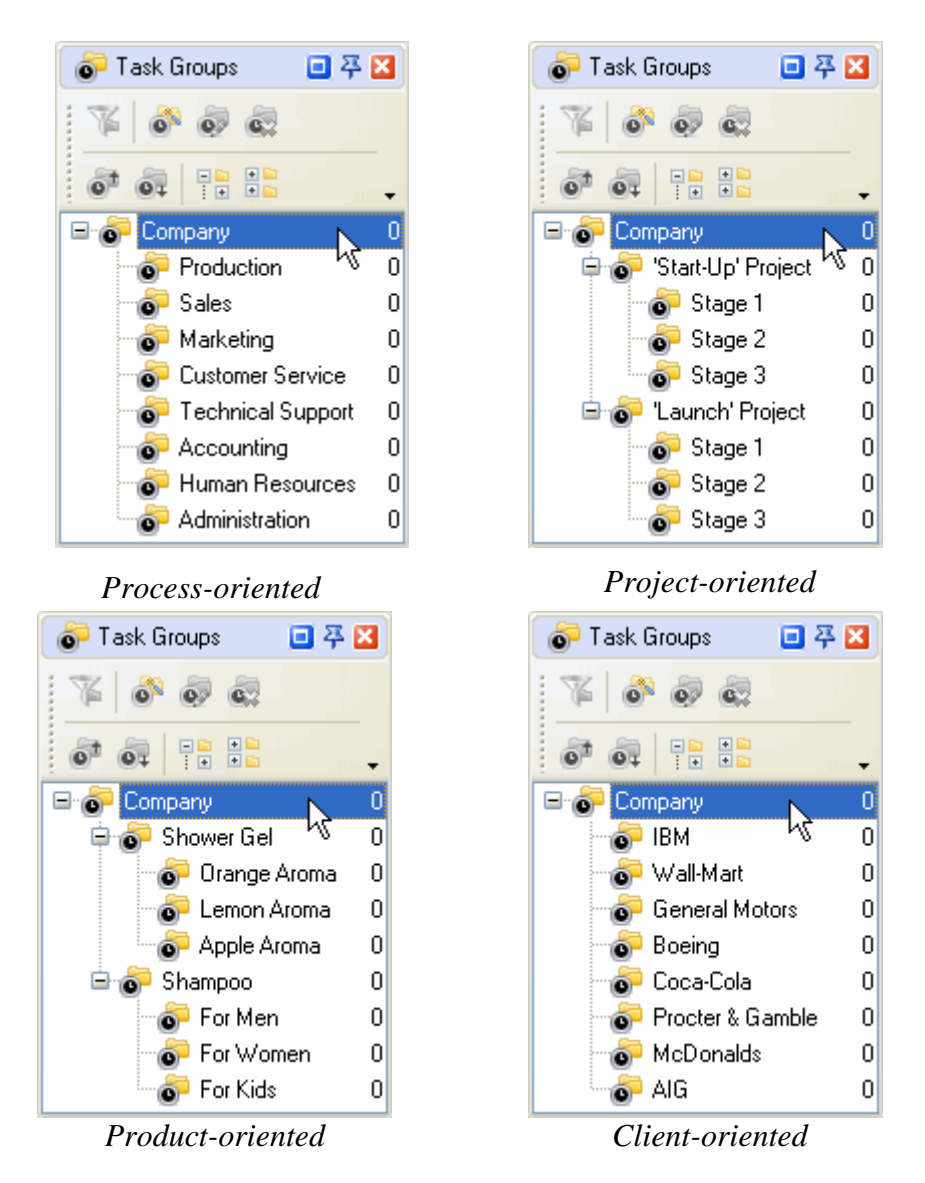

The parent Task Group is created by default and has a name of the database file. You can rename it if you want.

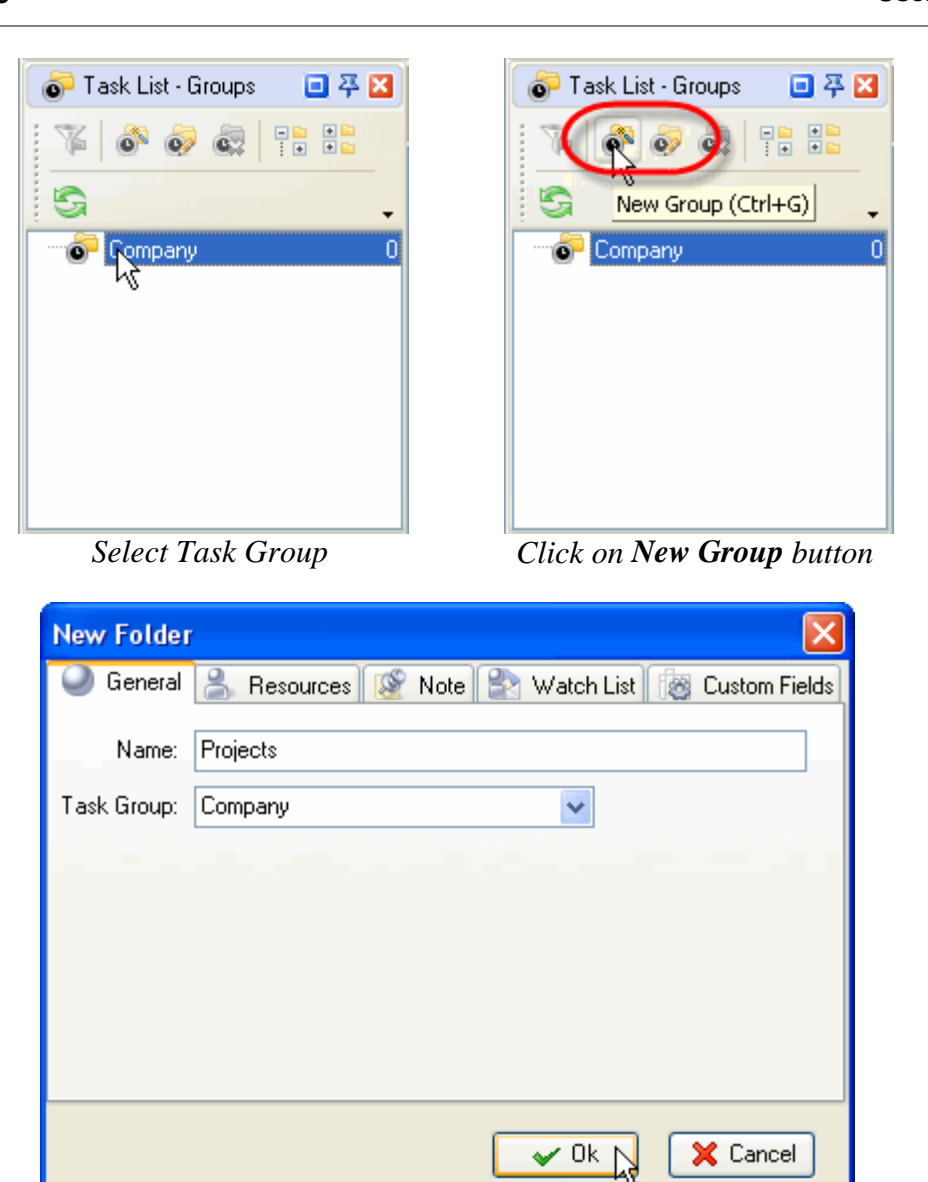

*Enter Name of Task Group and click OK* 

If main Task Groups are not enough, you can create sub-groups the same way you created main ones:

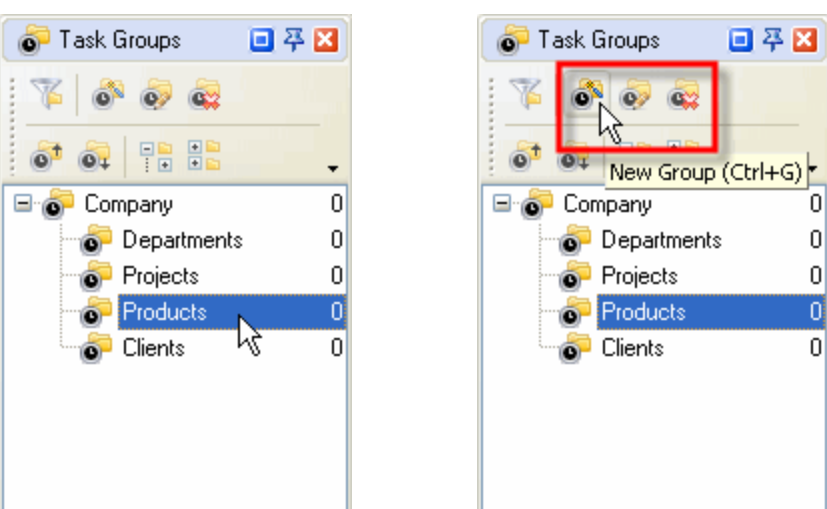

*Select a Task Group Click on New Group button*

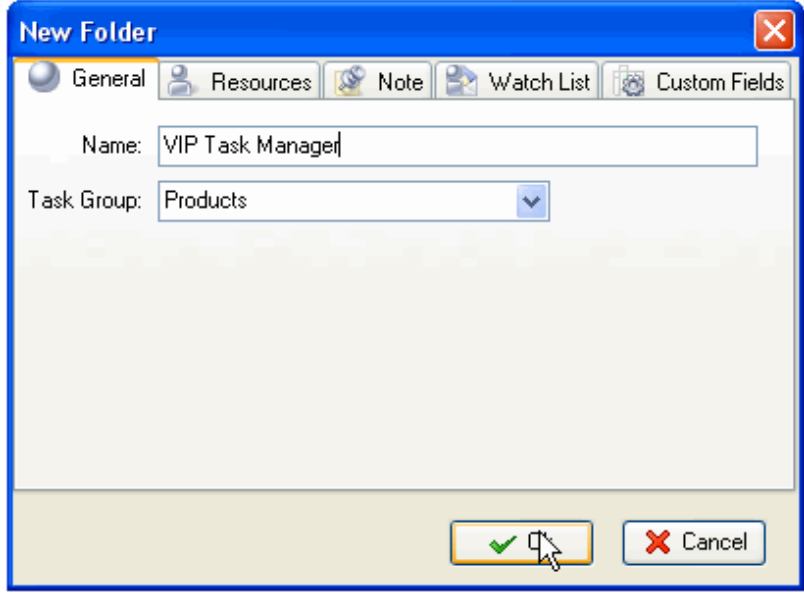

*Enter Name of Task Group and click OK* 

o o o 0  $\overline{0}$ 

o

o

ō

Dolly Paton

Bob Marli

Phil Collinz

Ō.

 $\bullet$ 

 $\bullet$ 

Another **important** thing you should do is to create personal Task Group for each team member. They use these folders to manage minor tasks (ex.: the tasks they should do to complete the tasks  $\left|\begin{array}{cc} \Box \ \Box \ \Box \end{array}\right|$  Company<br>assigned to them by their manager). By default no one also except assigned to them by their manager). By default no one else except for that particular user will be able to see his or her Task Group and<br>tasks in it. Let's not do it now as there is an option to create these tasks in it. Let's not do it now as there is an option to create these<br>Task Groups automatically when adding new users (see Setting Task Groups automatically when adding new users (see Setting **Figure** Stage) Resources).

#### **1.1.2. Setting Roles**

A role allows you to assign specific permissions to a user group, i.e. permission to view, create, edit and delete Tasks and Task Groups. For example, 'Team Leader' Role can allow to view, create, edit and delete Tasks and Task Groups, while 'Team Member' Role can allow only to view and edit Tasks and Task Groups. If you don't want to restrict your users at all, there is a default Role 'Unlimited' that automatically grants all permissions for all tasks.

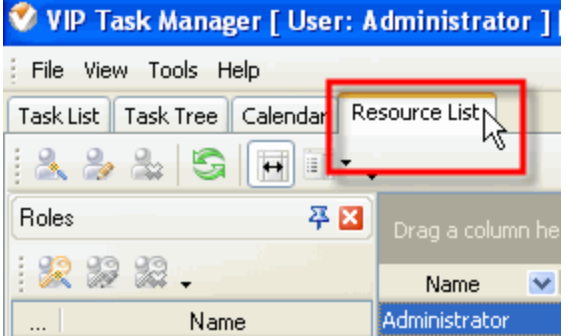

*Select Resource List tab*

| V VIP Task Manager [ User: Administrator ] |                        |  |  |  |  |  |  |
|--------------------------------------------|------------------------|--|--|--|--|--|--|
| File View Tools Help                       |                        |  |  |  |  |  |  |
| Task List Task Tree   Calendar             | Resource List          |  |  |  |  |  |  |
| $A \rightarrow A$ similar.                 |                        |  |  |  |  |  |  |
| Roles                                      | 平区<br>Drag a column he |  |  |  |  |  |  |
|                                            | Name                   |  |  |  |  |  |  |
| New Role                                   | Administrator          |  |  |  |  |  |  |

*Click on New Role button*

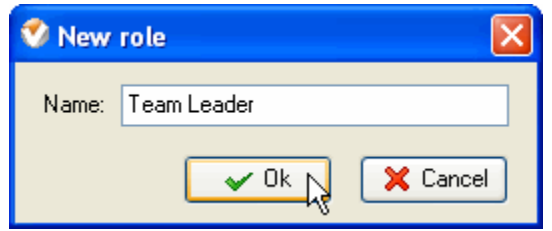

*Enter Name of Role and click OK*

When you create a role, it is denied any permission by default. You should grant each Role its permissions to manage Task Groups. The permissions granted for a Task Group are automatically inherited by its Sub-Groups and Tasks. For Example, if you allowed 'Team Member' Role to view and edit Tasks in 'Project' Task Group, it will be able to view and edit Tasks in Task Group 'Stage 1', 'Stage 2', etc.

| VIP Task Manager [ User: Administrator ] [DataBase: | V VIP Task Manager [ User: Administrator ] [DataBase: |
|-----------------------------------------------------|-------------------------------------------------------|
| File<br>Tools Help<br>View.                         | File<br>View Tools Help                               |
| Task Tree \Caendar   Resource List<br>Task List     | Task Tree<br>Calendar<br>Task List<br>Resource List   |
| ් බ<br>J<br>Change Status *                         | 00000000<br>Change Status<br>JI                       |
| w<br>平図<br>Filters - Task Tree                      | 平図<br>Filters - Task Tree                             |
| e.<br>Company<br>人众尽尽。"<br>Project                  | ⊟<br>Company<br>人众尽良。"<br><b>Project</b><br>e or      |
| $\boxminus$ Common<br>Stage 1                       | $\boxminus$ Common<br> Stage`i<br>m                   |
| Name<br>Stage 2<br>$\overline{\bullet}$             | Name<br>Stage 2<br>Ō.                                 |
| Select Task Tree tab                                | Highlight a Task Group                                |

Permissions panel is in the right bottom of the program window. Above the permission grid there is a line that tells you which Task Group or Task is highlighted and granted permissions now.

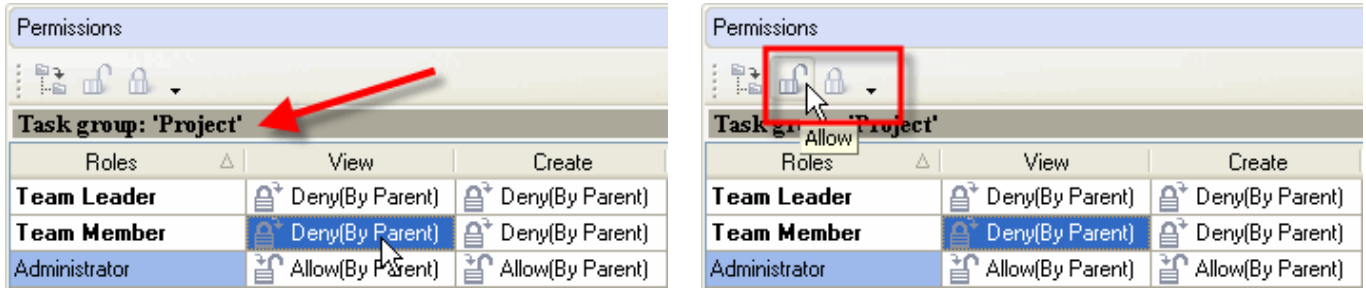

*Select a permission cell Click on Allow button*

If don't want a Sub-Group or a Task to inherit permissions of its Task Group but rather have permissions different from its parent Group, you can change its permissions individually.

C.

|                                                     | Permissions                                                 |
|-----------------------------------------------------|-------------------------------------------------------------|
| Task Tree<br>Calendar<br>Task List<br>Resource List | 뢥                                                           |
| Change Status                                       | Task group: Stage 1'                                        |
| $\sqrt{2}$<br>平岡<br>Filters - Task Tree             | Roles Deny<br>View<br>Create                                |
| ⊟<br><b>Company</b><br>庮                            | .சு*<br>Deny(By Parent)<br>Allow(By Parent)<br>Team Leader  |
| 區。<br>Project<br>لو<br>٢                            | Deny(By Parent)<br>. சு<br>Team Member<br>' Allow<br>릅      |
| $\blacksquare$ Common<br><b>O</b> Stage 1           | and Allow(By Parent)<br>≧ Allow(By Parent)<br>Administrator |

*Highlight a Task Sub-Group Select a cell and click on Deny button*

 Alternatively, if you need a Sub-Group or a Task to inherit permissions from its parent Task Group, you can cancel its own permissions.

- · *Highlight a Task Group or Task*
- · *Select a permission cell*
- · *Click on Inherited From Parent button*

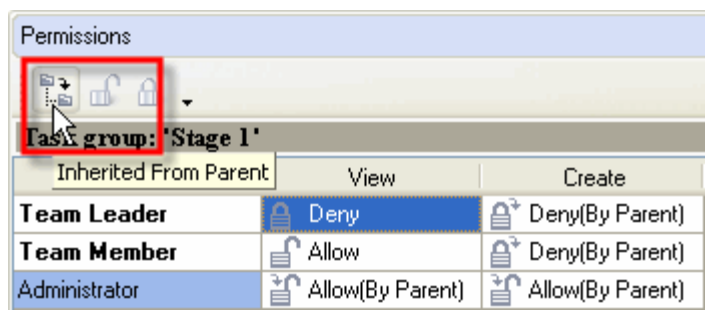

**Note:** You can grant the same permissions to several Roles at once if selected appropriate cells.

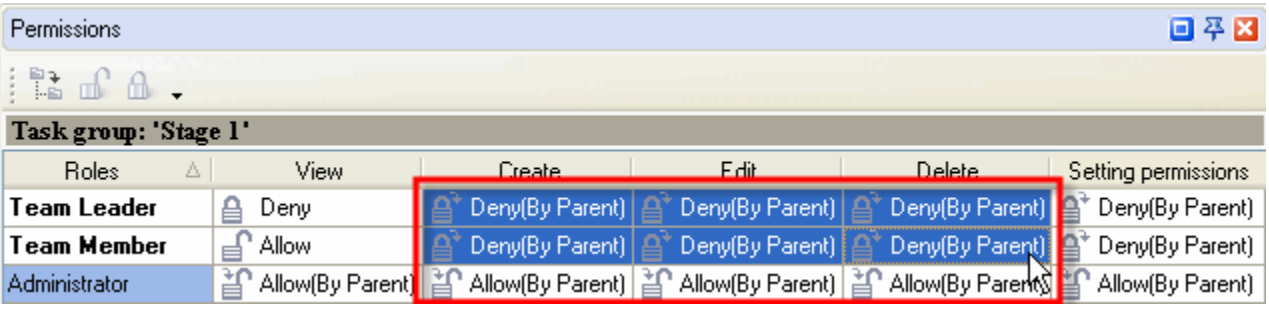

#### **1.1.3. Setting Resources**

Your company resources may include any human resources available, ex.: employees, partners, contractors, etc. i.e. all concerned, however, we advise you to add only people (users) who will use the program in the LAN.

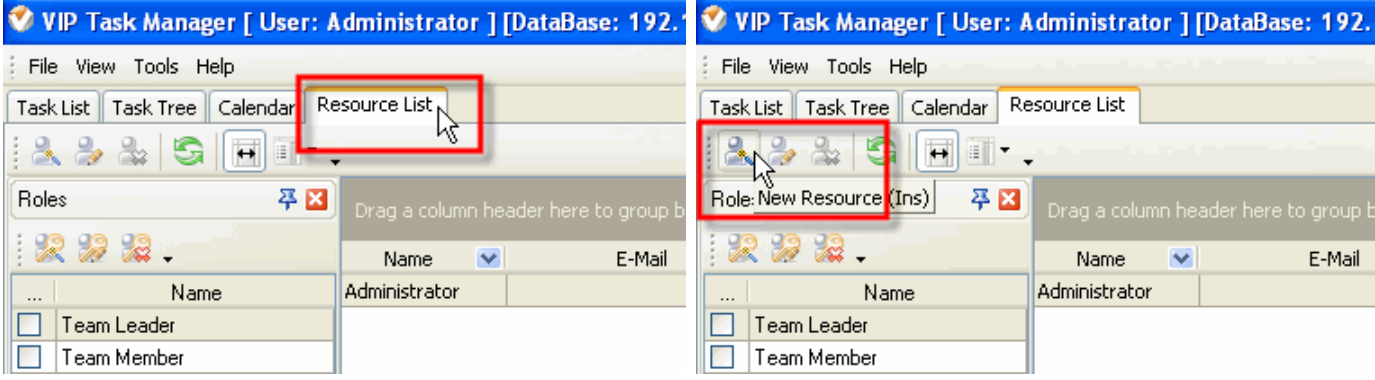

**General** tab allows you to enter some Resource information such as name, e-mail, department, job title, address, and phone number. If a Resource is a user of the program you should grant check **Login** Permission set a password for Resource to log in. The Resource can change this password later when he or she starts using the software. If a resource can be assigned to a Task you should check **Assignment** Permission. If a Resource is allowed to create, edit and delete other Resources, you should check **Administration** Permission.

- · *Enter Resource information*
- · *Check or uncheck checkboxes*
- · *Click OK*

 *Select Resource List tab Click on New Resource button*

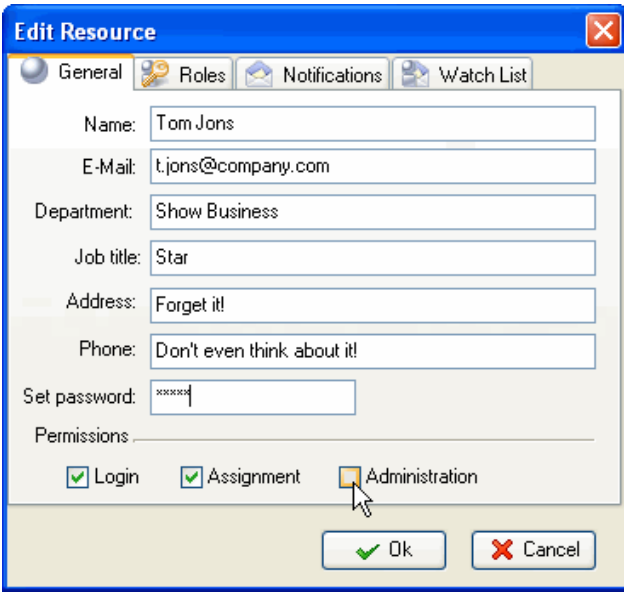

When you assign a Resource to a particular Role or Roles you created, this Resource is granted permissions of this Role. For example, If you assign a Resource to 'Team Member' Role which allows only to see and edit the Tasks in Task Group 'Projects', this Resource will not be able to create and delete Tasks in Task Group 'Projects'. It saves your time as you don't have to set permissions for each Resource individually, all you need to do is to assign the Resource to appropriate Role that is granted certain permissions.

- · *Select Roles tab*
- · *Check appropriate Roles*
- · *Click OK*

**Notifications** tab lets you choose the types of Notification this particular Resource will receive if he or she is associated with the Task somehow (The Resource is either Owner or Assigned to the Task). By default all types of Notifications are checked so the Resource will receive Notifications each time any attribute of the Task is changed. In practice the Resource will need to receive only some of these Notifications, for example when the Resource is assigned to the Task or when the Status of the Task is changed, so it is better to check only those types of Notifications the Resource really needs to receive. The Resource can check Notification types himself when he starts using the software.

- · *Select Notifications tab*
- · *Check appropriate Event Types*
- · *Click OK*

**Note:** You will be asked if you want to create a personal folder for each new user. Click 'Ok', if you want to.

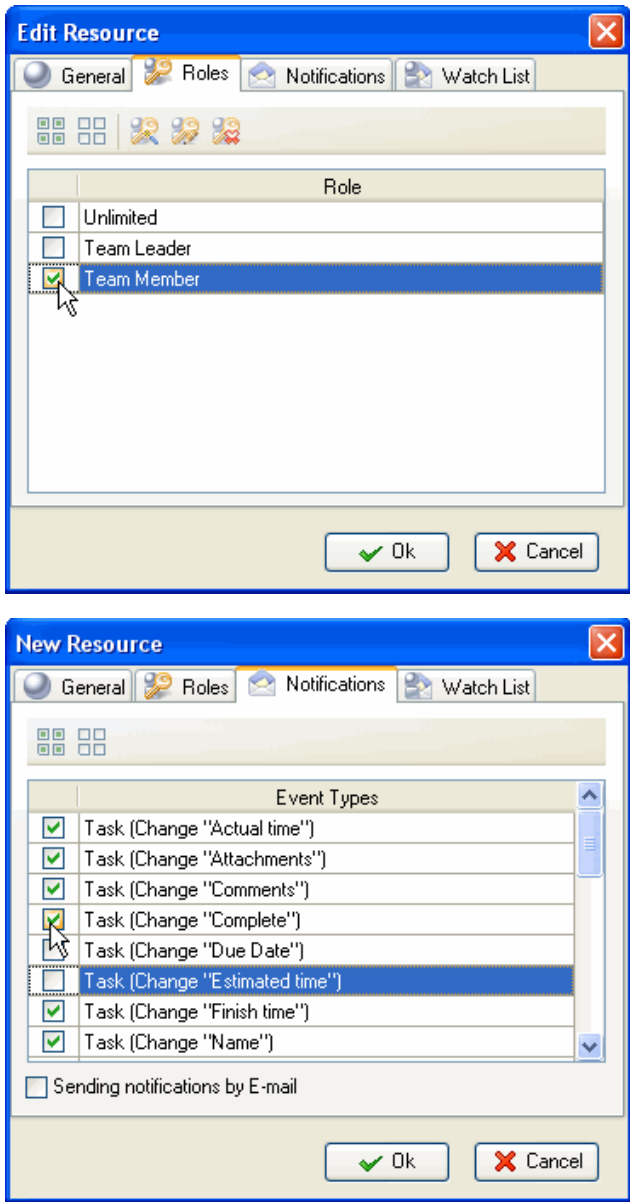

#### **1.1.4. Setting Workflow**

Task Workflow is the number and sequence of Statuses the Task should go through from the moment of initiation to complete accomplishment. For example, the default task workflow starts with **'Draft'** Status, when task is outlined but not scheduled, assigned, communicated, etc. Then it becomes **'Created'** i.e. scheduled, assigned to Resource and Notification of it is sent to all concerned. When the Task is being handled by assigned Resource, it has **'In Progress'** Status. Sometimes it may be **'Cancelled'**. When the Task is **'Completed'** by assigned Resource, it can be **'Verified'** by Owner or Supervisor.

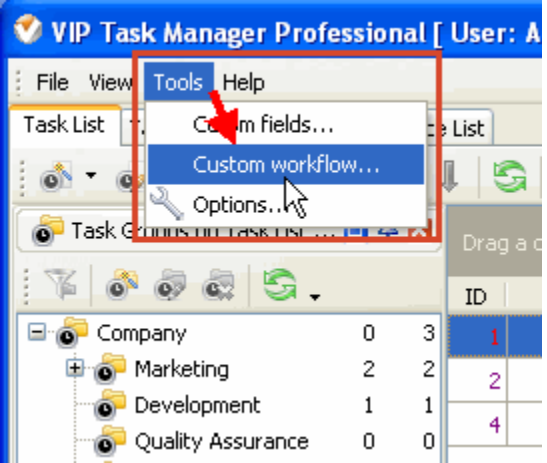

*Select Custom Workflow in menu Tools*

Each company has its own workflow so you can create your own Task Statuses, as well as create multiple workflow for different types of Tasks.

| <b>Edit Workflow</b><br>$\bullet$  |                                                    |             |                                                     |              |     |           |       |       |
|------------------------------------|----------------------------------------------------|-------------|-----------------------------------------------------|--------------|-----|-----------|-------|-------|
| 学习学<br>$\mathbb T$<br>New workflow | $c \overline{s}$ $c \overline{s}$ $c \overline{s}$ | Î           | - 8                                                 |              |     |           |       |       |
| <b>Name</b>                        | Active                                             | Name        | Complete related Complete Notification VPXML status |              |     |           | Color | Image |
| Default                            | Ø                                                  | Draft.      | e.                                                  |              | Off | None      |       |       |
|                                    | ▽                                                  | Created     | $\blacktriangledown$                                | 0%           | On  | Created   |       |       |
|                                    | $\blacktriangledown$                               | In Progress | $\blacktriangledown$                                | $1\% - 99\%$ | On  | Open      |       |       |
|                                    | $\blacktriangledown$                               | Cancelled   | $\Box$                                              |              | On  | Cancelled |       |       |
|                                    | $\blacktriangledown$                               | Completed   | $\blacktriangledown$                                | 100%         | On  | 0k        |       |       |
|                                    | $\blacktriangledown$                               | Verified    | $\Box$                                              |              | On  | None      |       |       |
|                                    |                                                    |             |                                                     |              |     |           |       |       |
|                                    |                                                    |             |                                                     |              |     |           |       |       |
|                                    |                                                    |             |                                                     |              |     |           |       |       |
|                                    |                                                    |             |                                                     |              |     |           |       |       |

*Click on New Workflow button* 

#### **VIP Task Manager Pro User Start Up 13**

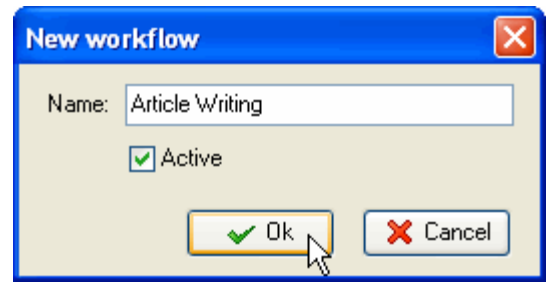

*Enter Name and Click OK* 

Give a name to the status and decide whether Task Status is connected with % of Task Completion. For example, if you create 'Half Done' Status, checked **Complete** and selected Strong Value 50, each time you change Status of a Task to 'Half Done', the % in the Complete column of Task List and Task Tree view will be changed accordingly to 50%.

You can set a font color and image (.bmp 16x16 px) for this status.

If you import a database from VIP Team To Do List you can associate the Status with the one from **VPXML Status** list.

You can turn **Notification** mode 'on' and 'off' for each Status, i.e. when a Task Status changes to the one with Notification 'Off', the Notification is not sent.

If you uncheck **Active**, the Status will not be available for new Tasks.

Assign ID number for this status using "Value" entry field and up-down buttons.

You can set the order in which Statuses will go one after another as a recommended task workflow for your employees or team members. Also you can set order in which types of Workflow will appear in drop down list for selection.

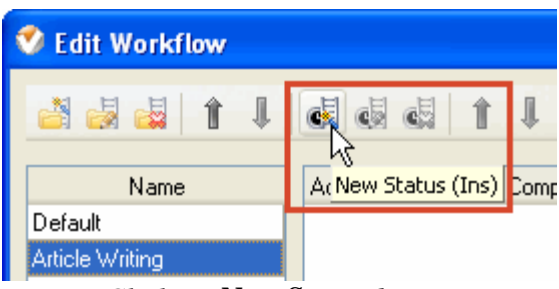

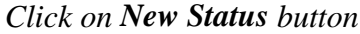

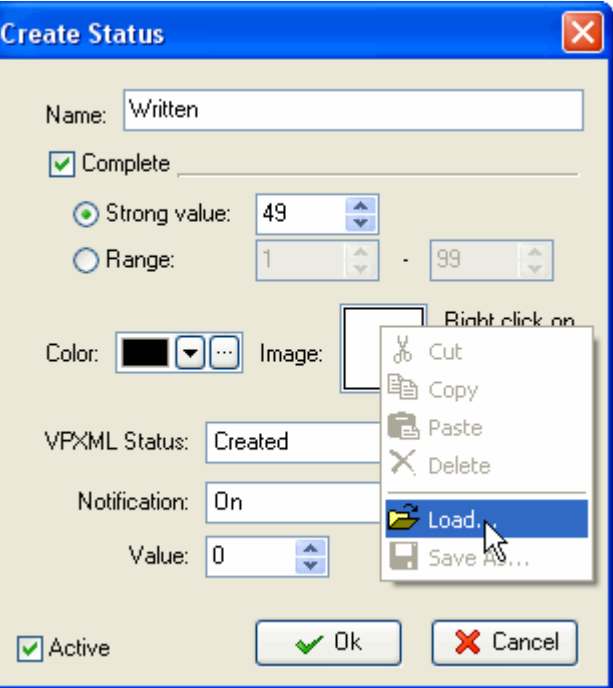

| <b>V</b> Edit Workflow |                                  |                                         |                               |      |    |                             |       | $\mathsf{\lvert}\mathsf{x}\rvert$ |
|------------------------|----------------------------------|-----------------------------------------|-------------------------------|------|----|-----------------------------|-------|-----------------------------------|
| $\downarrow$<br>5551   | $\mathbb{R}$<br>$c_{\mathbb{R}}$ | $\mathbf{G}$                            |                               |      |    |                             |       |                                   |
| Name                   | Active                           | $\mathsf{Nan}[\mathbf{e} \quad \exists$ | 사<br>Status Move Up (Ctrl+Up) |      |    | Notification   VPXML status | Color | Image                             |
| Default                | $\blacktriangledown$             | Written                                 | $\blacktriangledown$          | 49%  | On | Open                        |       | ۰                                 |
| Article Writing        | ▽                                | Approved                                | ⊻                             | 50%  | On | Open                        |       | Q                                 |
|                        | ☑                                | Published                               | ☑                             | 100% | 0n | 0k                          |       | $\odot$                           |
|                        |                                  |                                         |                               |      |    |                             |       |                                   |

 *Select a Status or Workflow*

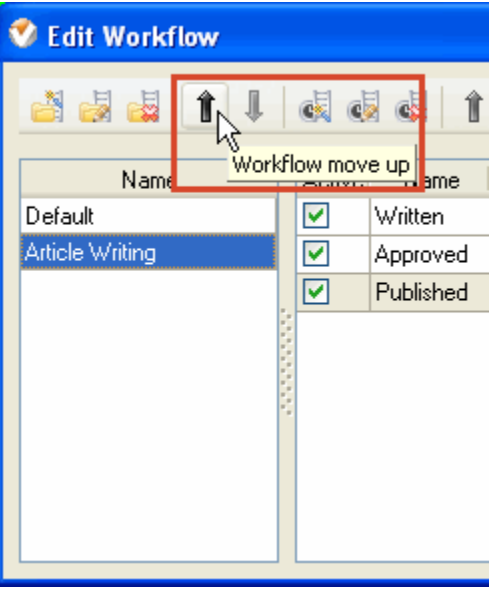

 *Click on Move Up button* 

#### **1.1.5. Setting Tasks**

Besides Name, all Tasks have the following default parameters:

**ID** – Unique number given to the Task when it is created

**Info** – Shows if the Task has Notes, Reminder or Attachment

**Task Group** – Folder to which the Task belongs

**Priority** – Shows the level of urgency or importance of the Task

**Status** – Shows the current state of the Task in given Workflow

**Complete** – Shows how much of the Task is already done in percentage

**Attachment** – Shows the first attached file or link of the Task

**Owner** – User who created the Task

**Assigned** – User who is assigned to the Task

**Department** – Department to which Assigned user belongs to

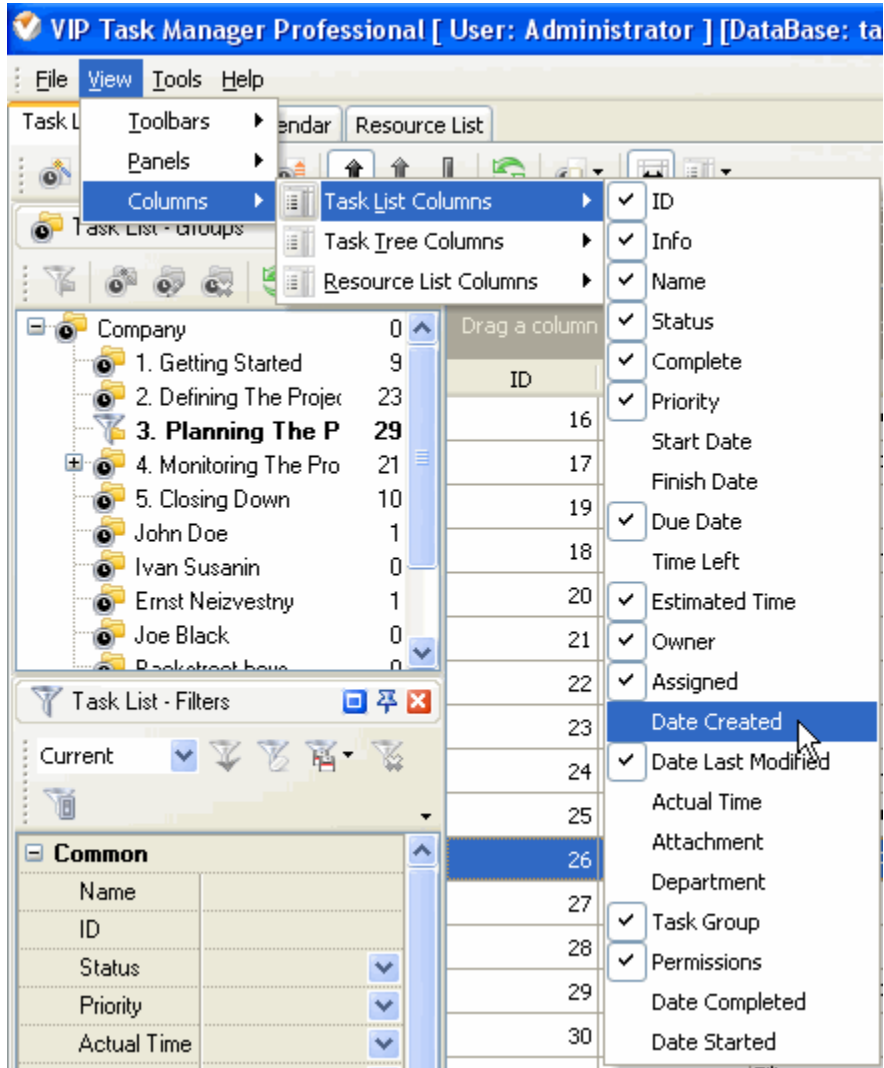

**Start Date** – Shows the date when the Task should be started **Finish Date** – Shows the date when the Task should be completed **Due Date** – Shows the date by which the Task should be completed (deadline) **Time Left** – Shows the time left till the Due Date **Estimated Time** – Shows how much time the Task is supposed to take **Actual Time** – Shows how much time the Task really took **Date Created** – Shows the date when the Task was created **Date Last Modified** – Shows the latest date when the Task was modified **Date Started** - Shows the date when the task is started

**Date Completed** - Shows the date when the task was completed

If you don't need any of these parameters, you can easily remove them from your Task List. (see Customizing Views). If you need more parameters, you can easily add them to your Task list.

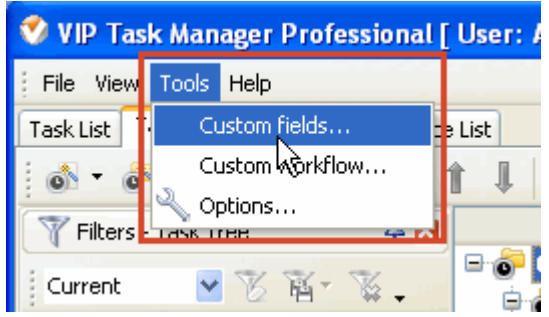

*Select Custom Fields in Tools menu* 

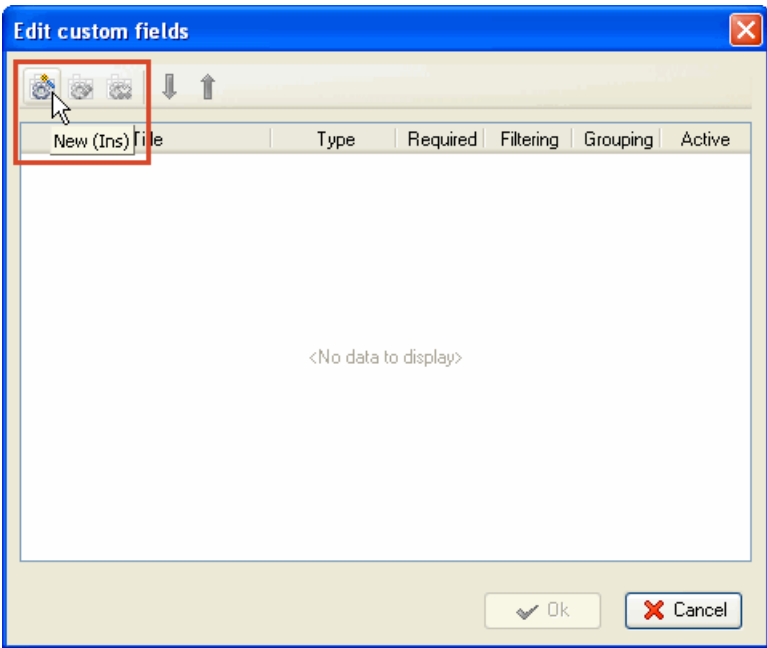

 *Click on New button* 

Set parameters for Custom Field:

**Title –** Name of this Custom Field **Type –** Possibility to select the type of this Custom Field **Allow filtering –** Possibility to filter Tasks by Custom Field **Allow grouping –** Possibility to group Tasks by Custom Field **Required** – This Custom Field is required when adding or editing Tasks **Formula –** Possibility to enter some mathematical, logical and statistical formula for this custom field **Active** – This Custom Field is activated **Default value** – The data used by default when creating Tasks

Note, that you can edit and delete Custom Fields as well as change their order.

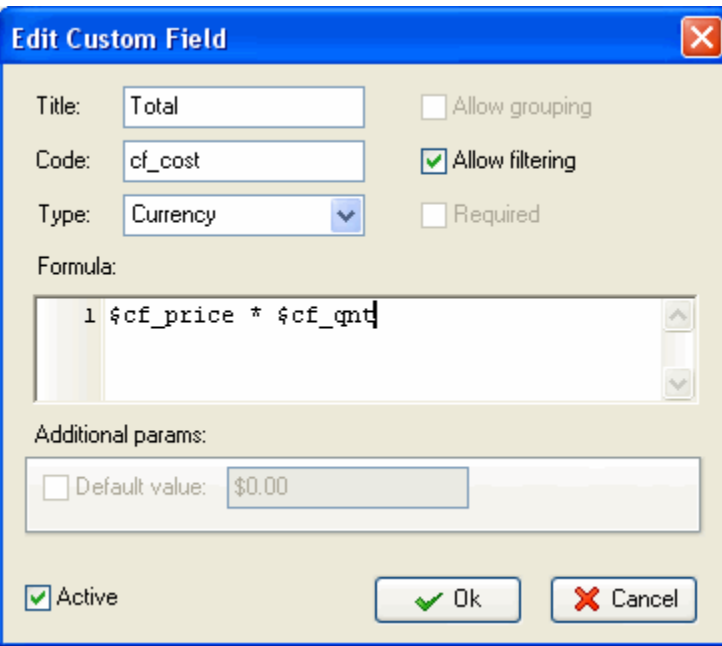

# **1.2. Step 2. Planning**

### **1.2.1. Planning Tasks**

All users granted Permission to create, edit and delete Tasks and Task Groups can take part in planning company activity using Task List, Task Tree and Calendar view. If your company workflow supposes that only managers may plan work for the staff, the staff should be denied the permission to create Tasks in Task Groups.

When you name a task, be specific but don't go into details you can describe in Notes (see below). You can change "Normal" priority, set by default, to the more suitable one: Lowest, Low, High, Highest or Urgent.

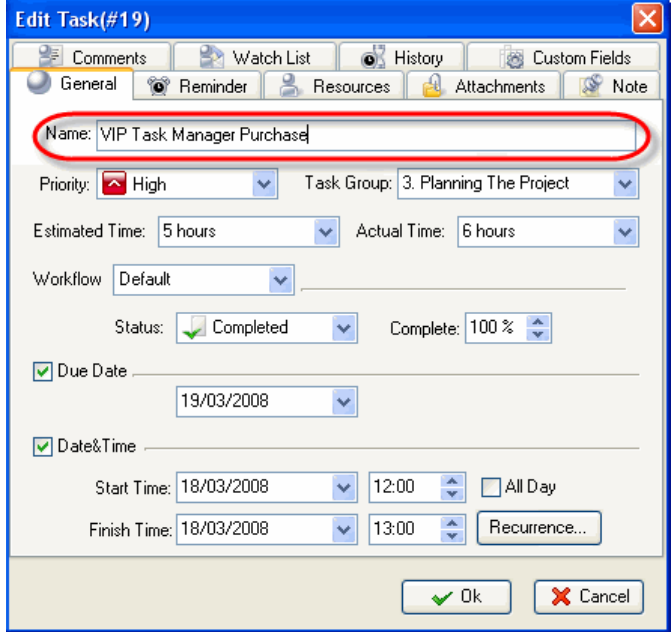

*Enter Name of the Task*

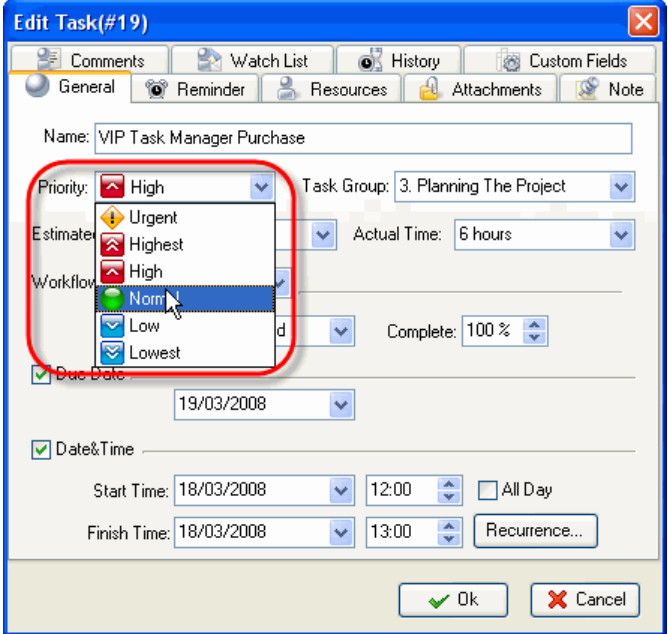

*Select Priority of the Task*

You should assign the task to a certain Task Group or sub-Group. When planning a task we recommend you to set Status 'Draft' which Notification mode is disabled so you can edit it without sending or getting Notifications.

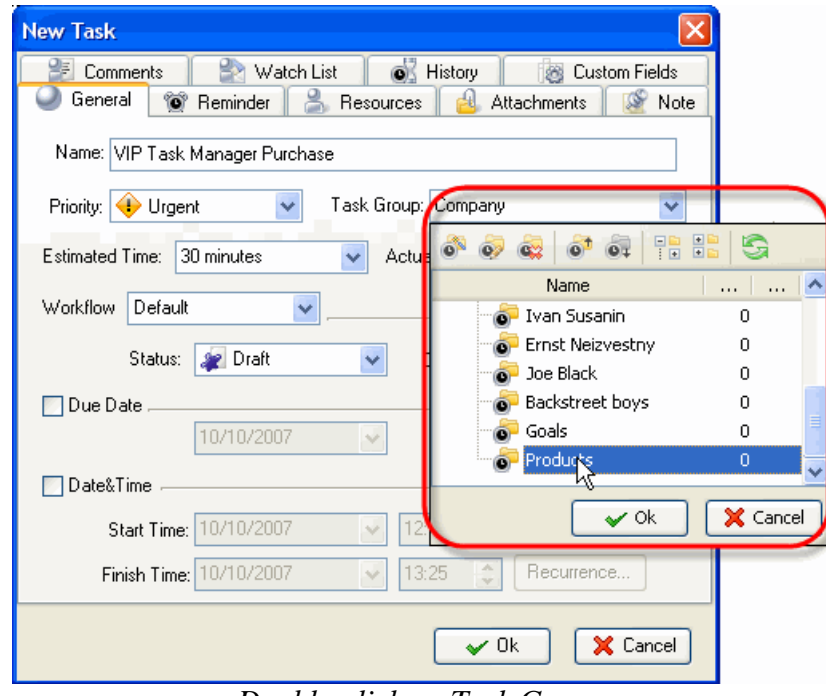

*Double-click on Task Group* 

You can use RTF editor to support the task with New Task related instructions or details that will be  $\sqrt{\frac{25}{C}}$  Comments displayed in Notes panel at the bottom when the task is highlighted. Also you can format the text's font name, size, color, style, etc.

- · *Select Note tab*
- · *Enter Text*
- · *Format Text*
- · *Click OK*

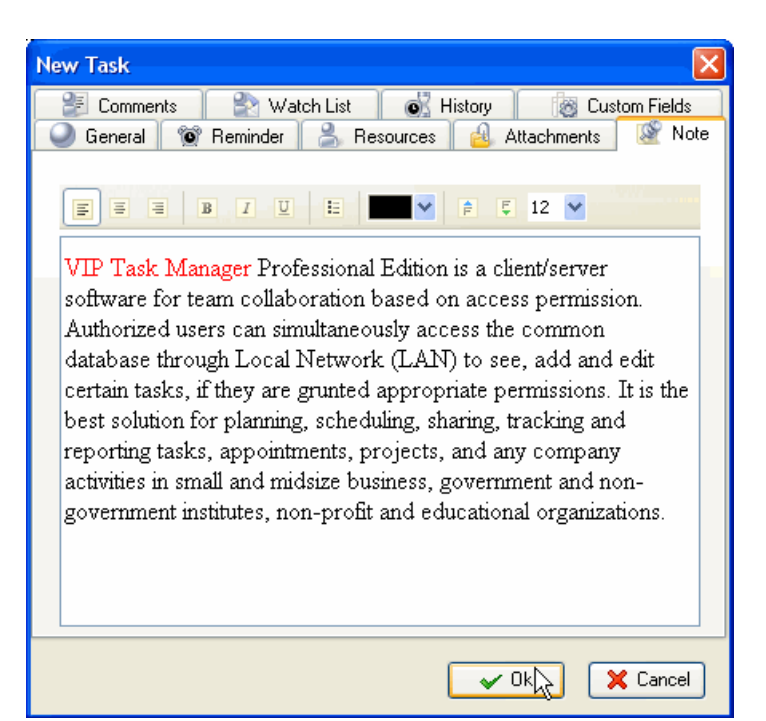

*Select Status of the Task*

You can attach a Link or a File to the task. If you select Link, it will connect the task with a page in the Internet or a file stored at your PC or in a shared folder in the Local Network. If you select File, it will automatically upload a file to the database. The attachments will be displayed in Attachments panel at the bottom, when the task is highlighted.

- · *Select Attachments tab*
- · *Click on Add Attachment button*

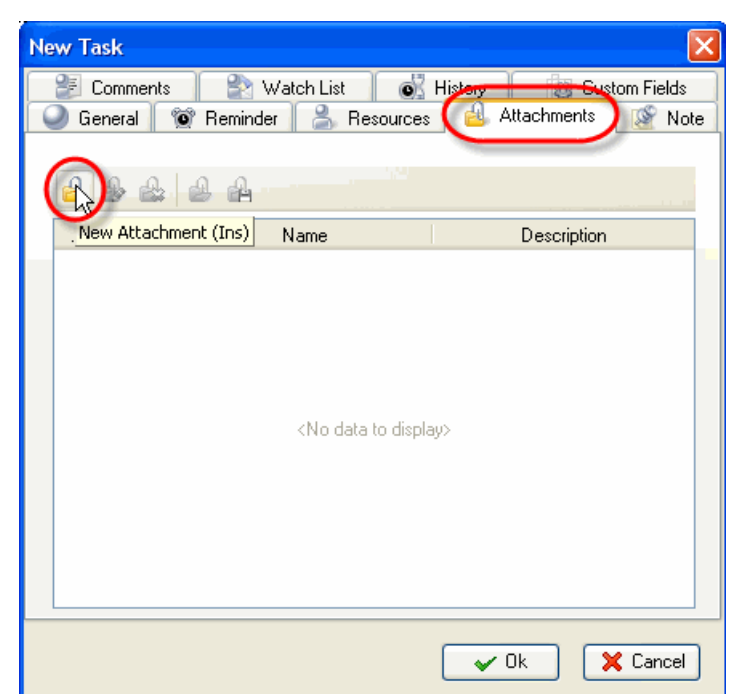

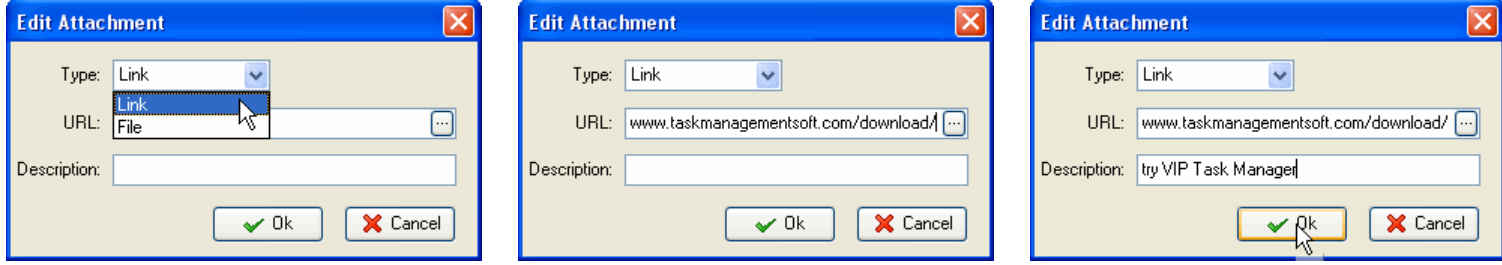

*Select Link or File Enter hyperlink or file location Enter description for attachment,*

*click OK*

Users can easily open the files or Internet pages and save files from Database to their PC's or to shared folders of other PC's in the Local Network (saving is possible only after you have clicked on *OK* and saved the task).

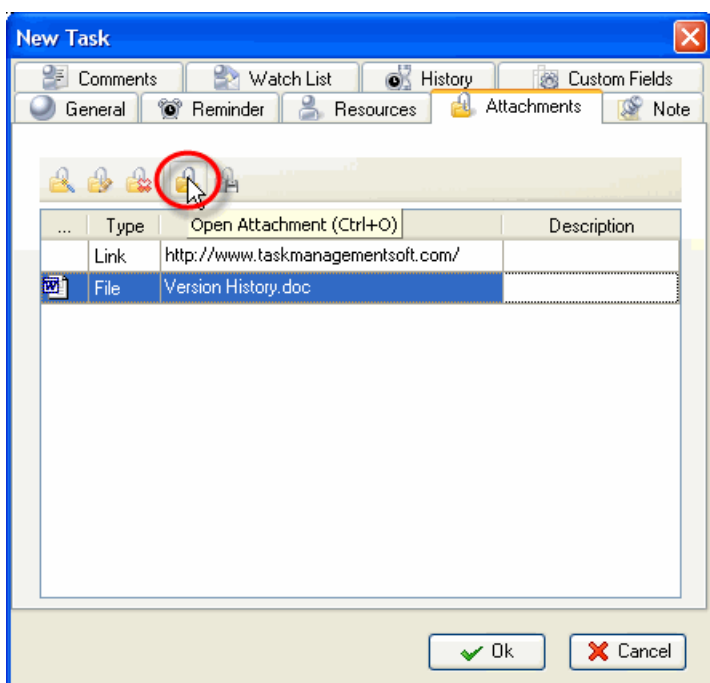

*Select a Link or File and click on Open Attachment*

| <b>New Task</b> |          |                                                 |                         |
|-----------------|----------|-------------------------------------------------|-------------------------|
|                 | Comments | <b>O</b> History<br>Watch List<br>ю             | Custom Fields           |
|                 | General  | ⊕<br>Attachments<br>Y)<br>Reminder<br>Resources | Note                    |
|                 |          |                                                 |                         |
|                 | Type     | Save attachment file (Ctrl+S)                   | Description             |
|                 | Link     | http://www.taskmanagementsoft.com/              | ,,,,,,,,,,,,,,,,,,,,,,, |
| 國1              | File     | Version History.doc                             |                         |
|                 |          |                                                 |                         |
|                 |          |                                                 |                         |
|                 |          |                                                 |                         |
|                 |          |                                                 |                         |
|                 |          |                                                 |                         |
|                 |          |                                                 |                         |
|                 |          |                                                 |                         |
|                 |          |                                                 |                         |
|                 |          |                                                 |                         |
|                 |          | $\checkmark$ Ok                                 | X Cancel                |

 *Select a Link or File and click on Save Attachment*

#### **1.2.2. Planning Resources**

Users can assign a resource or several resources to the task only if they are granted **Administration** Permissions (see *Setting Resources*). Also users can assign to tasks only those Resources which are granted **Assignment** Permission (see *Setting Resources*). If a Resource is not granted Assignment Permission it will not be displayed in the list of this window.

- · *Select Resource tab*
- · *Check Resource(s)*
- · *Click Ok*

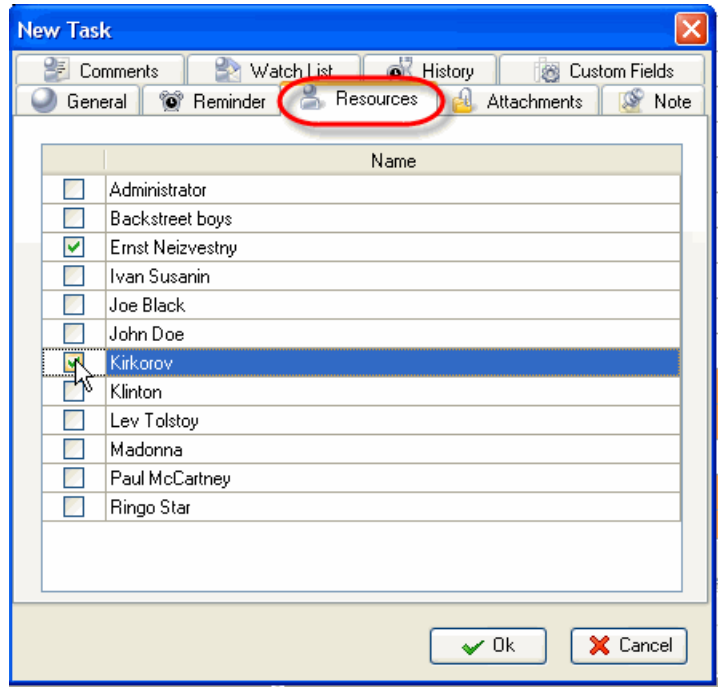

# **1.2.3. Planning Time**

While scheduling a Task you can estimate the time this Task can take and make a more realistic timetable. If the task should be done by a certain deadline you can set its Due Date.

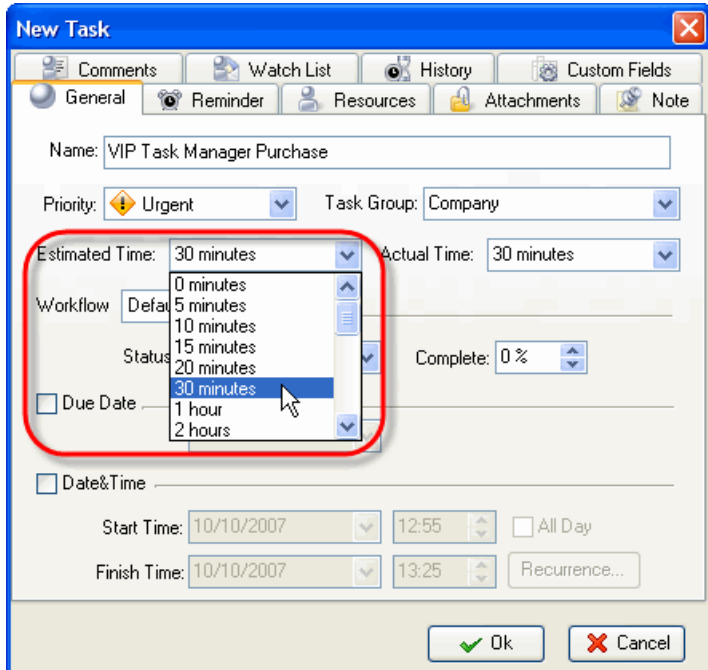

*Select Estimated Time from drop-down menu* 

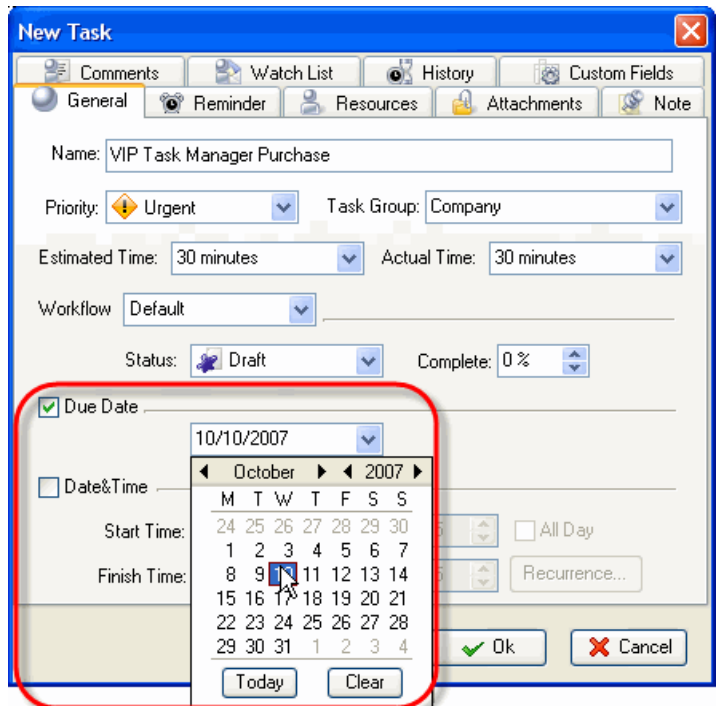

*Check Due Date and select a calendar date*

If a Task should begin at a certain time and finish at a certain time you can set Start and Finish Date and Time.

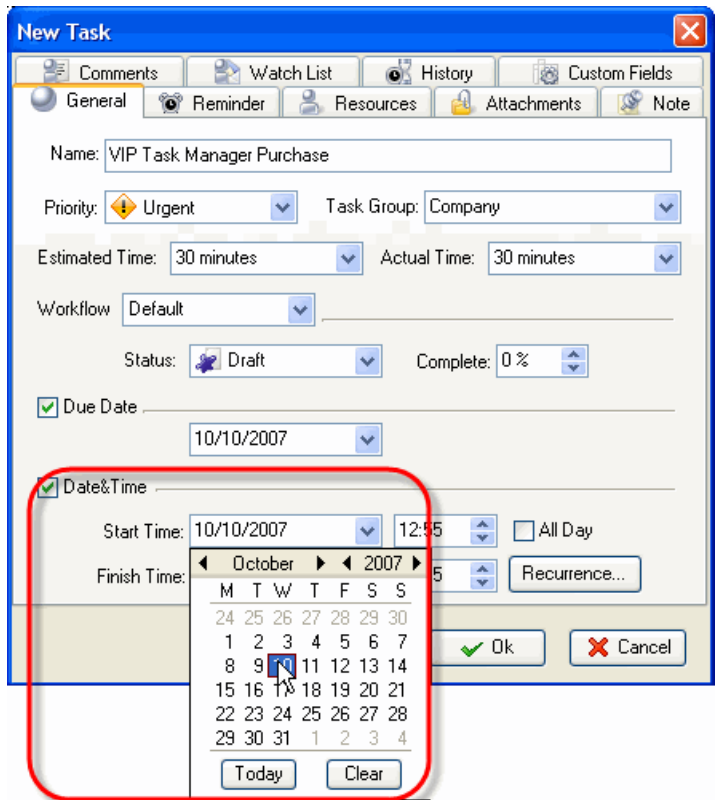

*Check Date&Time and select Start Date and Time, select Finish Date and Time*

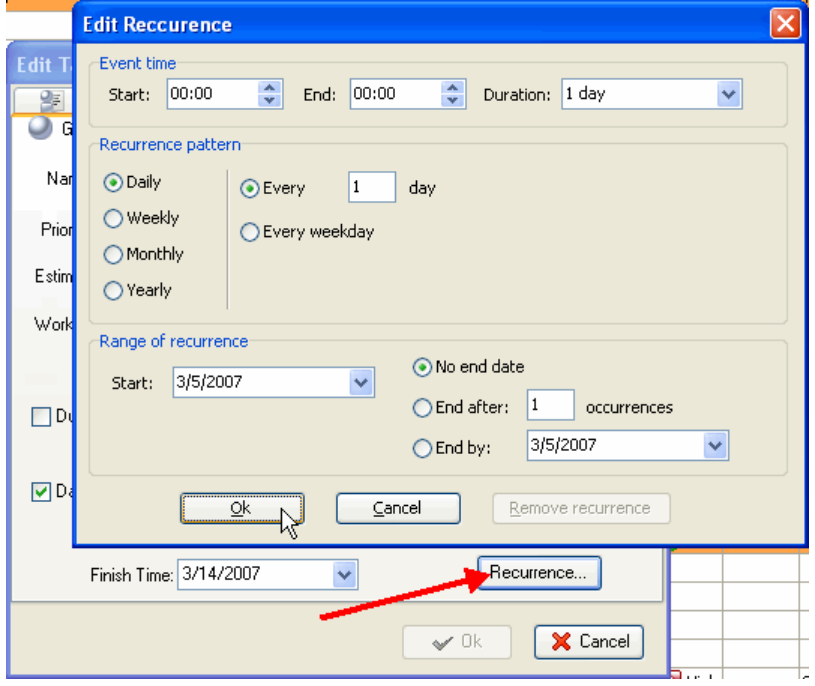

 *Click on Recurrence button and set recurring Tasks*

If you want to remind yourself or your team member of a Task, you can define the exact time of pop-up or the time period before Start, Finish or Due Date and then select the Resource(s) to be reminded of the Task.

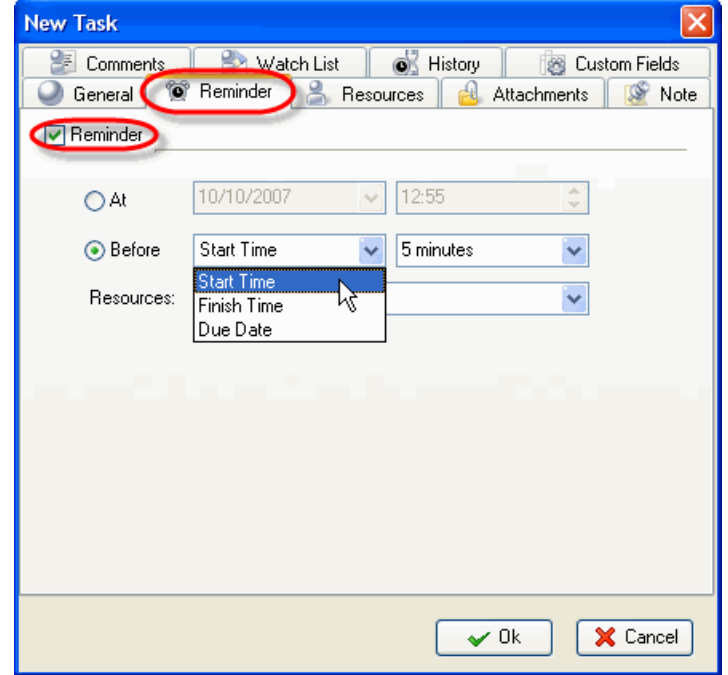

*Select Reminder tab and set Reminder*

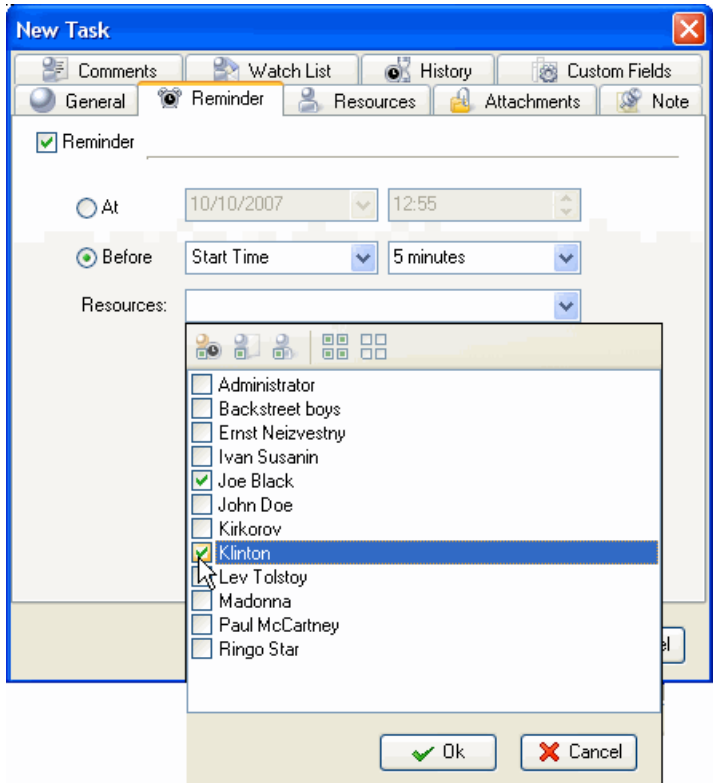

*Check Resources to be reminded of the Task*

# **1.3. Step 3. Communication**

#### **1.3.1. Sending & Receiving Notifications**

The program can automatically send notifications to all concerned with the task. In case you don't want a task notification to be sent automatically you should select a status where notification mode is turned off, like Draft Status (see *Setting Workflow*).

Notifications can be sent each time there is a change in the task's attributes, like Name, Priority, Status, Due Date, Start Time, Finish Time, Reminder, Attachment, Note, etc. **Notifications** panel displays received notifications which are checked for each Resource individually in Notifications tab of Resource dialog (see *Setting Resources*)

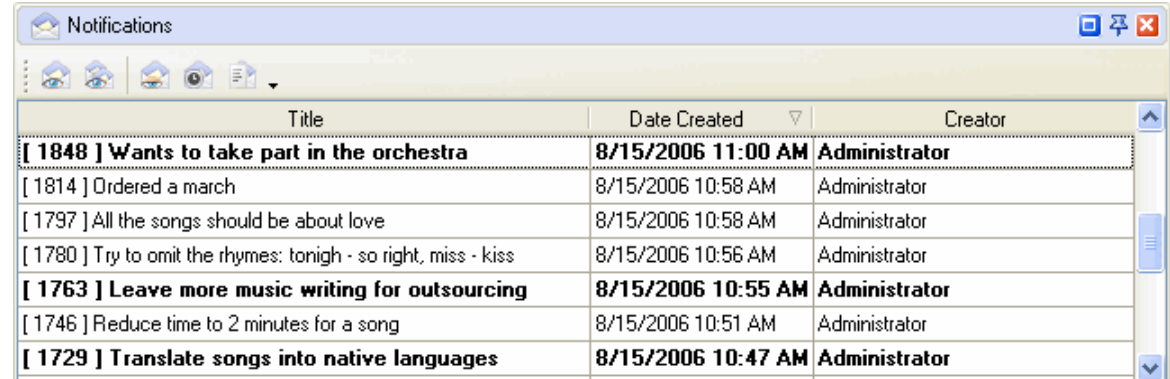

# *Notifications panel at the left bottom of the screen*

Notification panel allows users to mark selected or all the Notifications as read.

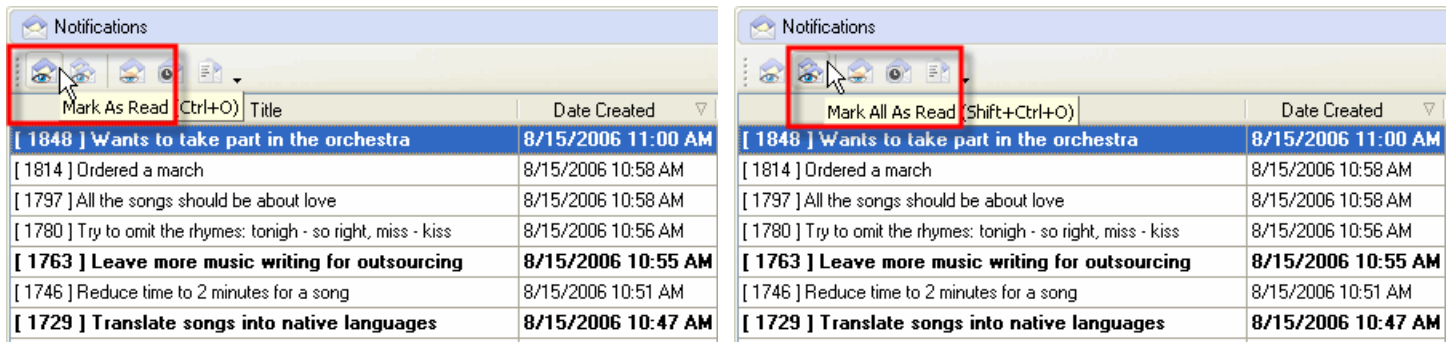

*Select a Notification and click on Mark As Read Click on Mark All As Read*

Also users can filter Notifications to display those you haven't read yet or display only those Notifications that belong to a highlighted Task.

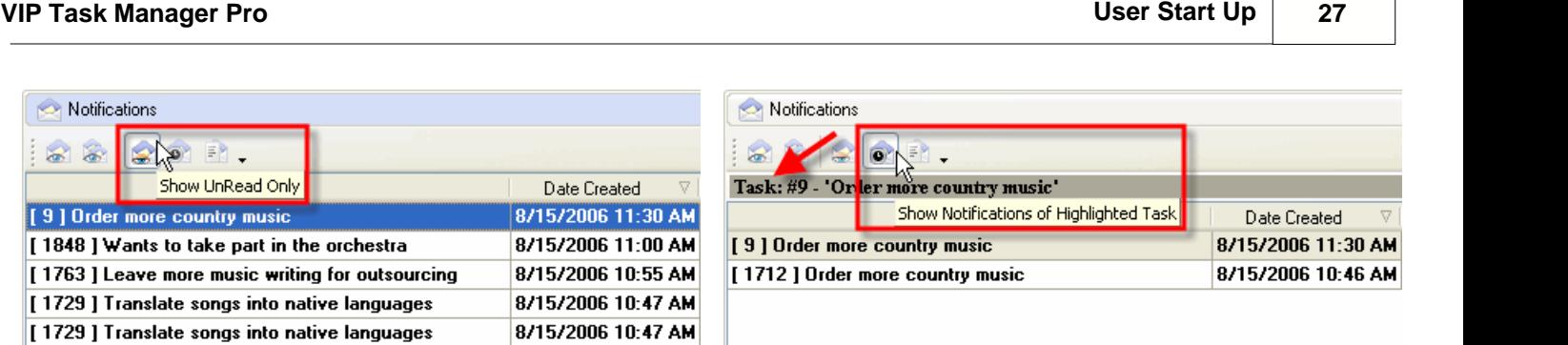

8/15/2006 10:46 AM

[1712] Order more country music

*Click on Show UnRead button Click on Show Notifications of Highlighted Task*

 $\Gamma$ 

When users activate Notification Description they will be able to see the Types of Notifications they are subscribed to and changes that took place in Task attributes, such as Status, Assigned Resource, Start and Finish Date, Priority, etc. If they want to see the Task on the list they can highlight it there by click on Find task button

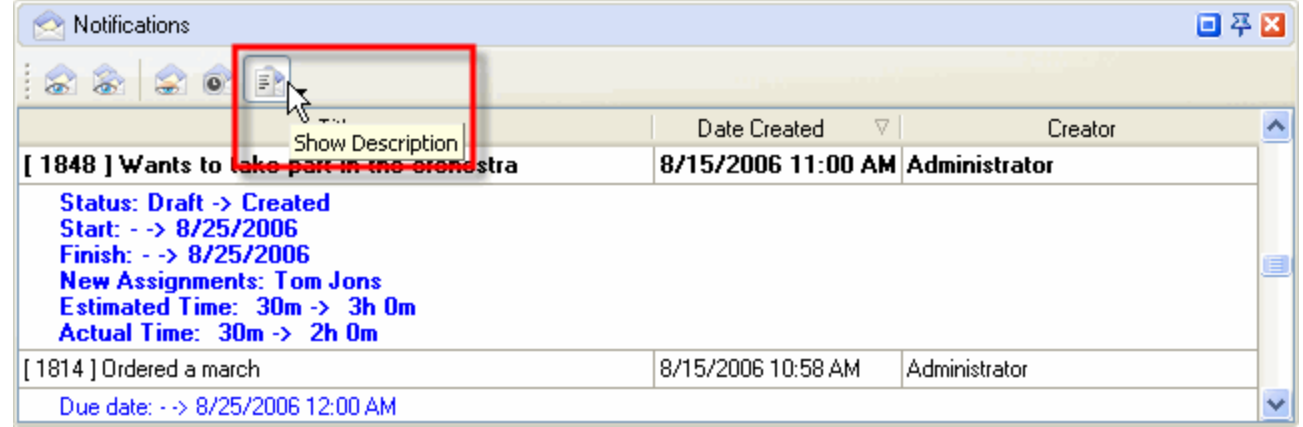

*Click on Show Description button*

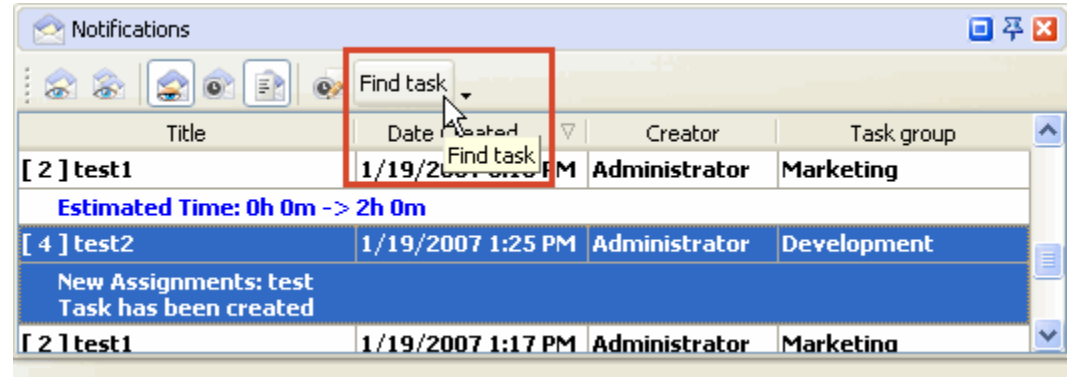

*Click on Find Task button* 

# **1.4. Step 4. Management**

### **1.4.1. To Do List Management**

VIP Task Manager allows you to manage your company or your team to do lists, projects and schedules. All three tools are interconnected so you create a task and manage it in Task List, Task Tree and Calendar view.

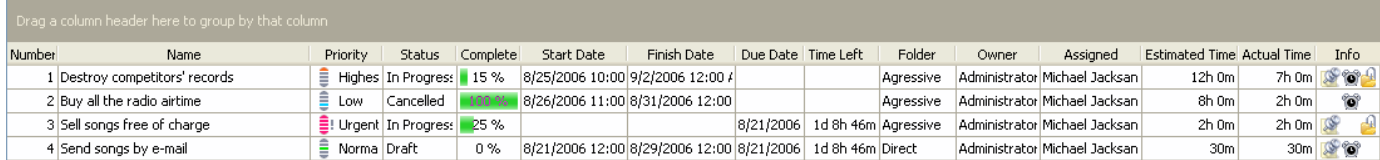

Task List view shows you Tasks as a 'to do list'. It is very useful and powerful time and task management tool for prioritizing, sorting, grouping tasks.

| V VIP Task Manager [ User: Tom Jons ] [DataBase: 192.168.0.9:C:\Progr                                                                              |                                                                |                |  |  |  |  |
|----------------------------------------------------------------------------------------------------|----------------------------------------------------------------|----------------|--|--|--|--|
| File View Tools Help                                                                                                    |                                                                |                |  |  |  |  |
| Task List<br>Task Tree   Calendar   Resource List                                                                                                  |                                                                |                |  |  |  |  |
| S HE<br>$\leftrightarrow$<br>$\begin{array}{ c c c c }\n\hline\n\text{A} & \text{B} & \text{A} & \text{B} \\ \hline\n\end{array}$<br>Ί<br>$\omega$ |                                                                |                |  |  |  |  |
| Task Groups                                                                                                    | Increase Priority (Shift+Ctrl+Up) here to group by that column |                |  |  |  |  |
|                                                                                                    | Name                                                           | Priority       |  |  |  |  |
| <b>THE HE</b>                                                                                                    | Destroy competitors' records                                   | Highes In<br>Ξ |  |  |  |  |
|                                                                                                    | Buy all the radio airtime                                      | Ë<br>Ca<br>Low |  |  |  |  |
| Your-Company-Name<br>0<br>Sell songs free of charge<br>≣! Urgent   In                                                                              |                                                                |                |  |  |  |  |
| Marketing                                                                                                    | ۵<br>Send songs by e-mail<br>Ξ<br>Norma                        |                |  |  |  |  |
| $C = -1$                                                                                                    |                                                                |                |  |  |  |  |

| VIP Task Manager [ User: Tom Jons ] [DataBase: 192.168.0.9:C:\Progr |                                                                                                    |                            |  |  |
|---------------------------------------------------------------------|----------------------------------------------------------------------------------------------------|----------------------------|--|--|
| File View Tools Help                                                |                                                                                                    |                            |  |  |
| Task List<br>Task Tree<br>  Calendar                                | Resource List                                                                                                    |                            |  |  |
| <b>T</b><br>$\mathbf{G}$<br>$\Theta$                                | 'IS HE<br>$\begin{smallmatrix} \bullet & \bullet & \bullet \\ \bullet & \bullet & \bullet \end{smallmatrix}$<br>- 11 |                            |  |  |
| 回平田<br>Task Groups                                                  | Drag a column header here to group by that column                                                                    |                            |  |  |
|                                                                     | Name                                                                                                    | Priority                   |  |  |
| 무덤 님을                                                               | Sell songs free of charge                                                                                            | 量! Urgerk@                 |  |  |
|                                                                     | Ordered a march                                                                                                    | <b>urgent</b> pra          |  |  |
| Your-Company-Name<br>n                                              | Destroy competitors' records                                                                                         | <b>Highes</b><br>Ξ<br>l In |  |  |
| Marketing<br>0<br><b>College</b>                                    | Try to omit the rhymes: tonigh - so right,                                                                           | Ξ<br>Highes<br>Dra         |  |  |

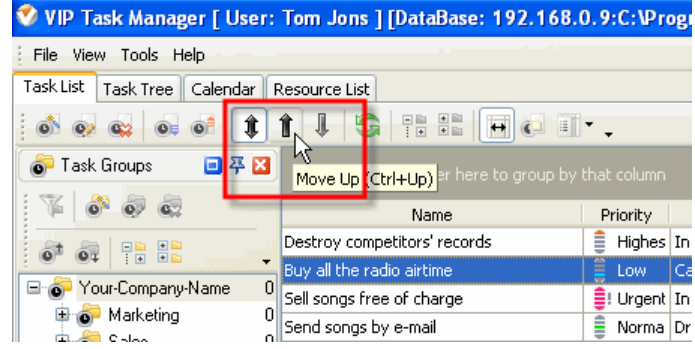

# *Select a task, click on Increase Priority button Click on Manual Sorting and Move Up button*

| V VIP Task Manager [ User: Tom Jons ] [DataBase: 192.168.0.9:C:\Prograi |                                                                                                    |             |  |  |  |
|-------------------------------------------------------------------------|----------------------------------------------------------------------------------------------------|-------------|--|--|--|
| File View Tools Help                                                    |                                                                                                    |             |  |  |  |
| Task List<br>Task Tree   Calendar                                       | Resource List                                                                                        |             |  |  |  |
| ■ 第 1<br>$\bullet$ $\bullet$                                            | $\begin{array}{ c c c c c }\n\hline\n\textbf{C} & \textbf{H} & \textbf{I} & \textbf{I}\n\end{array}$ |             |  |  |  |
| 回平因<br>Task Groups                                                      | Priority                                                                                             |             |  |  |  |
|                                                                         | Name<br>Δ                                                                                            | Status      |  |  |  |
| 贈贈                                                                      | $\Box$ Priority : Urgent                                                                             |             |  |  |  |
| $\overline{\phantom{a}}$                                                | Ordered a march                                                                                      | Draft       |  |  |  |
| Your-Company-Name<br>0<br>Ξ                                             | Sell songs free of charge                                                                            | In Progress |  |  |  |
| Ŧ<br>$\sim$ 1                                                           | Marketing<br>0<br>Priority : Highest<br>ь                                                            |             |  |  |  |

*Click on any column header to sort tasks Drag & Drop a column header to group tasks* 

# **1.4.2. Project Management**

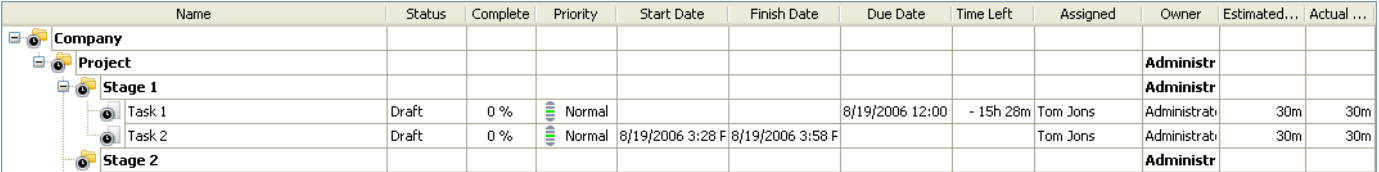

Task Tree view shows Task Groups and Tasks as 'projects'. It is very useful and powerful project management tool for creating hierarchy of Task Groups and their Tasks. If users highlight a Task Group they can easily create its Sub Groups and Tasks.

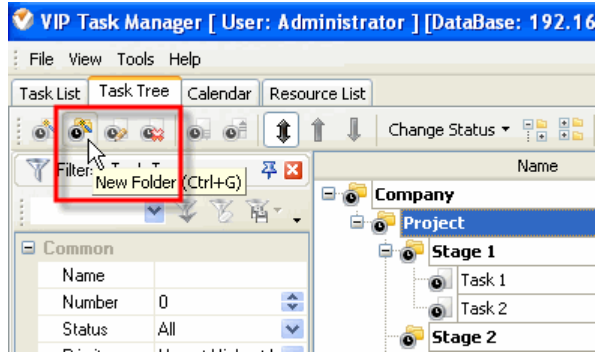

| V VIP Task Manager [ User: Administrator ] [DataBase: 192.16 |          |    |               |                 |         |
|--------------------------------------------------------------|----------|----|---------------|-----------------|---------|
| File View Tools Help                                         |          |    |               |                 |         |
| <b>Task Tree</b><br>Task List                                | Calendar |    | Resource List |                 |         |
|                                                              |          |    | ⇓             | Change Status * | 탞<br>国目 |
| New Task (Ins) <sup>P</sup>                                  |          | 平図 |               |                 | Name    |
|                                                              | 区 图"     |    |               | Company         |         |
|                                                              |          |    |               | Project         |         |
| Common<br>▬                                                  |          |    |               | Stage 1         |         |
| Name                                                         |          |    |               | Task 1          |         |
| Number                                                       | 0        | ÷  |               | Task 2          |         |
| Status                                                       | Αll      | v  |               | Stage 2         |         |
|                                                              | . .      |    |               |                 |         |

*Highlight a Task Group, click on New Folder button Highlight a Task Group, click on New Task button*

#### **1.4.3. Schedule Management**

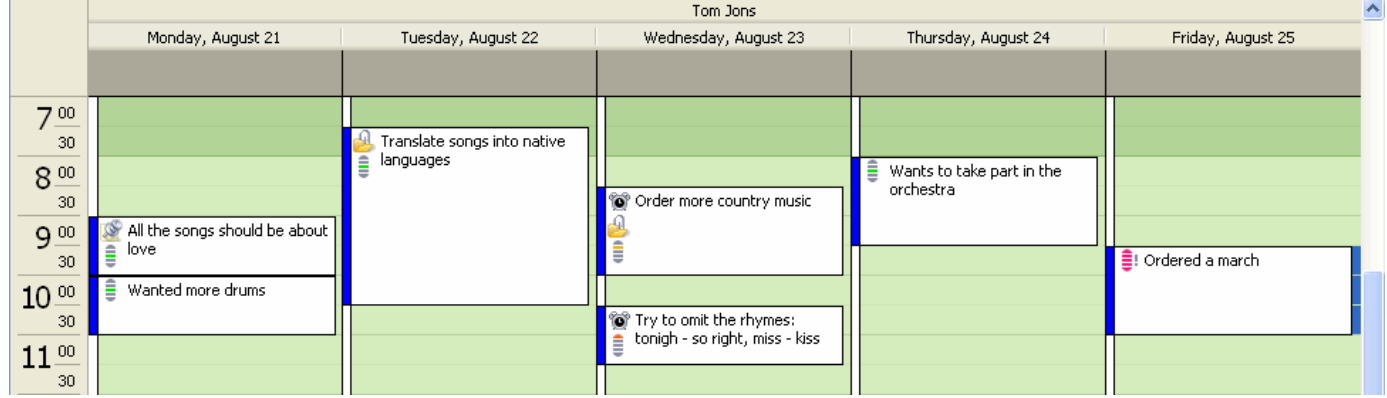

Calendar view shows Tasks as 'schedule'. It is useful and powerful schedule management tool for making time tables of meetings, appointments and events.

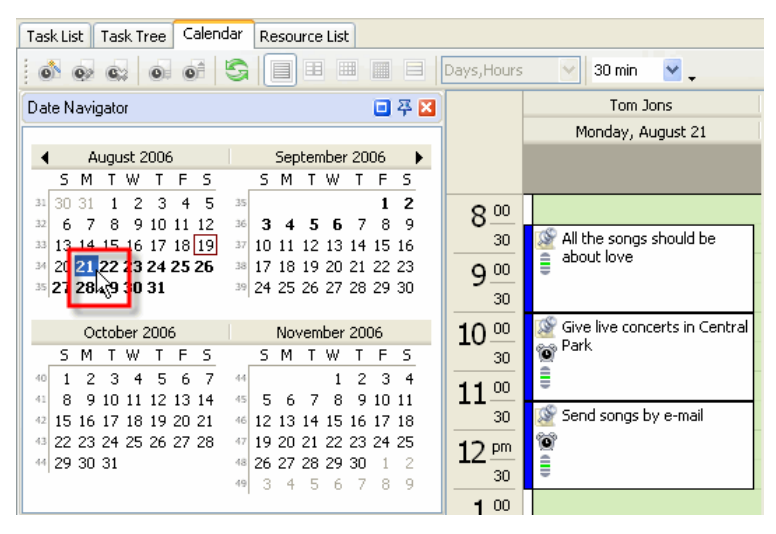

*Select a date* 

| Calendar<br>Task List<br>Task Tree                                                                                                    | Resource List                                                                                                    |                                  |                                               |                                                |
|----------------------------------------------------------------------------------------------------|----------------------------------------------------------------------------------------------------|----------------------------------|-----------------------------------------------|------------------------------------------------|
| $\circ$ $\circ$ $\circ$                                                                                                    | E<br>œ<br>圖<br>E                                                                                                    | Days, Hours                      | v<br>30 min                                   | ⊻.                                             |
| Date Navigator                                                                                                    | 回平区                                                                                                    |                                  |                                               | Tom Jons                                       |
|                                                                                                    |                                                                                                    |                                  | Mon, Aug 21                                   | Tue, Aug 22                                    |
| August 2006                                                                                                    | September 2006<br>٠                                                                                                    |                                  |                                               |                                                |
| s<br>s<br>W<br>F<br>м                                                                                                    | s<br>w<br>s<br>F<br>М<br>т                                                                                                    |                                  |                                               |                                                |
| 5<br>з<br>4<br>30<br>31<br>2<br>31<br>9<br>10 11 12<br>32<br>6<br>8<br>13 14 15 16 17 18 19<br>33<br>20 21 22 23 24 25 26<br>34<br>35 27 28 29 30 31            | 2<br>35<br>9<br>36<br>8<br>з<br>6<br>5<br>37<br>13<br>14 15<br>12<br>16<br>$10^{-1}$<br>11<br>17<br>21 22 23<br>38<br>18<br>19<br>20<br>24 25 26 27 28 29 30<br>39                         | 00<br>8<br>30<br>00<br>q<br>30   | All the<br>songs<br>should be<br>about        | Translate<br>songs into<br>native<br>languages |
| October 2006                                                                                                    | November 2006                                                                                                    | 00<br>10                         | Give live                                     |                                                |
| s<br>s<br>F<br>м<br>W                                                                                                    | ς<br>s<br>F<br>м<br>W<br>т                                                                                                    | 30                               | concerts<br>in Central                        |                                                |
| з<br>7<br>2<br>4<br>5<br>6<br>40<br>13<br>41<br>8<br>12<br>14<br>q<br>10<br>11<br>16 17 18 19 20 21<br>15<br>42<br>22 23 24 25 26 27 28<br>43<br>29 30 31<br>44 | 3<br>4<br>2<br>44<br>8<br>45<br>9<br>1011<br>5<br>6<br>7<br>15<br>46<br>12<br>13<br>16 17 18<br>14<br>19<br>23 24 25<br>21<br>22<br>47<br>20<br>26 27<br>28 29<br>30<br>48<br>9<br>8<br>49 | 00<br>11<br>30<br>pm<br>12<br>30 | Ê<br>Park<br>Send<br>songs by<br>98<br>e-mail | Boost<br>sales in<br>Alaska                    |
|                                                                                                    | 5<br>6<br>з<br>-7.                                                                                                    | 00<br>1                          |                                               |                                                |

*Select several dates*

Users can create Tasks for the certain Dates and Time periods.

| Calendar<br>Task List<br><b>Task Tree</b>                                                                                                    | Resource List                                                                                                    |                                        |                                             |
|----------------------------------------------------------------------------------------------------|----------------------------------------------------------------------------------------------------|----------------------------------------|---------------------------------------------|
| $\circ$ of $\circ$                                                                                                    | ▦<br>Œ<br>■                                                                                                    | ⊟<br>Days, Hours                       | $\checkmark$<br>30 min<br>$\vee$ .          |
| Date Navigator                                                                                                    | 回平区                                                                                                    |                                        | Tom Jons                                    |
|                                                                                                    |                                                                                                    |                                        | Thursday, August 24                         |
| August 2006<br>◀                                                                                                    | September 2006                                                                                                    | ▸                                      |                                             |
| s<br>s<br>F<br>м<br>T W<br>т                                                                                                    | T W<br>s<br>s.<br>м<br>F<br>т                                                                                                    |                                        |                                             |
| 5<br>30<br>2<br>з<br>4<br>31<br>31<br>9<br>12<br>8<br>10 11<br>32<br>ĥ<br>7<br>13 14 15 16 17 18 19<br>33<br>20 21 22 23 24 25 26<br>34<br>35 27 28 29 30 31                                    | $\overline{2}$<br>35<br>1<br>9<br>8<br>36<br>7<br>з<br>5<br>6<br>A<br>37<br>12 13 14 15 16<br>$10^{-1}$<br>11<br>38 17 18 19 20 21 22 23<br>24 25 26 27 28 29 30<br>39                                                     | 8<br>00<br>30<br>9 <sup>00</sup><br>30 | Ξ<br>Wants to take part in the<br>orchestra |
| October 2006                                                                                                    | November 2006                                                                                                    | $\theta$<br>10                         |                                             |
| s<br>s<br>м<br>w<br>F<br>7<br>з<br>5<br>6<br>2<br>4<br>40<br>12 13 14<br>41<br>9<br>10 <sub>1</sub><br>8<br>11<br>16 17 18 19 20 21<br>15<br>42<br>22 23 24 25 26 27 28<br>43<br>29 30 31<br>44 | F<br>s.<br>м<br>w<br>s<br>3<br>$\overline{c}$<br>4<br>44<br>1<br>8<br>91011<br>5<br>7<br>45<br>6.<br>15<br>46<br>12<br>13<br>16 17<br>18<br>14<br>19<br>22 23 24 25<br>47<br>20.<br>21<br>26<br>27<br>28<br>29<br>30<br>48 | 3<br>0<br>11<br>3<br>P                 |                                             |
|                                                                                                    | 9<br>8<br>49<br>з<br>5<br>4<br>6                                                                                                    | 30                                     |                                             |

 *Select a Time Period*

| Calendar<br>Task Tree<br>Task List                                                    | Resource List                                                    |                                             |  |  |
|---------------------------------------------------------------------------------------|------------------------------------------------------------------|---------------------------------------------|--|--|
| $\circ$ <sup><math>\circ</math></sup><br>$\mathbf{c}$<br>$\circ$                      | ▦<br>EB<br>H<br>Days, Hours<br>$\blacksquare$                    | $\mathbf{v}$ .<br>$\vee$<br>30 min          |  |  |
| Dati                                                                                  | 回平区                                                              | Tom Jons                                    |  |  |
| New Task [Ins)                                                                        |                                                                  | Thursday, August 24                         |  |  |
| August 2006                                                                           | September 2006<br>▸                                              |                                             |  |  |
| s<br>м<br>F<br>W<br>s                                                                 | W<br>5<br>F<br>s<br>м<br>т                                       |                                             |  |  |
| 3<br>5<br>2<br>30.<br>31<br>4<br>35<br>31<br>9<br>10 11 12<br>36<br>6<br>7<br>8<br>32 | $\mathbf{z}$<br>00<br>8<br>8<br>٩<br>7<br>з<br>5<br>6<br>4       | Ξ<br>Wants to take part in the<br>orchestra |  |  |
| 13 14 15 16 17 18 19<br>37<br>33                                                      | 30<br>1 <sub>0</sub><br>12.13<br>14 15 16<br>11                  |                                             |  |  |
| 20 21 22 23 24 25 26<br>34<br>38                                                      | 18 19 20 21 22 23<br>17<br>00<br>9                               |                                             |  |  |
| 35 27 28 29 30 31<br>39                                                               | 24 25 26 27 28 29 30<br>30                                       |                                             |  |  |
| October 2006                                                                          | 00<br>10 <sup>°</sup><br>November 2006                           |                                             |  |  |
| s<br>W<br>s<br>м<br>F<br>т<br>т                                                       | s<br>W<br>м<br>F<br>s<br>т<br>30                                 |                                             |  |  |
| З<br>5<br>6<br>2<br>4<br>7<br>44<br>40                                                | 2<br>3<br>4<br>1<br>00<br>11                                     |                                             |  |  |
| 12 13 14<br>9<br>41<br>8<br>10 11<br>45                                               | 8<br>9 10 11<br>5<br>ĥ<br>30                                     |                                             |  |  |
| 15<br>16 17 18 19 20 21<br>46<br>42<br>22 23 24 25 26 27 28<br>43<br>47               | 12<br>15<br>16 17 18<br>13.<br>14<br>21 22 23 24 25<br>19<br>20. |                                             |  |  |
| 29 30 31<br>44<br>48                                                                  | pm<br>12<br>26 27<br>28.29<br>30                                 |                                             |  |  |
| 49                                                                                    | 30<br>9<br>8<br>з<br>5                                           |                                             |  |  |

*Click on New Task button*

User can reschedule Task by dragging and dropping it all over the Schedule.

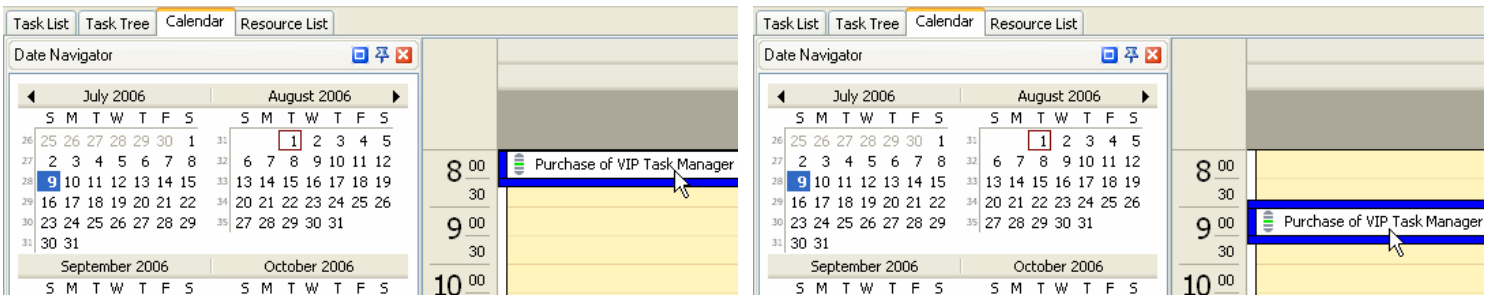

*Drag & Drop Task across the Schedule*

# **1.5. Step 5. Tracking & Reporting**

### **1.5.1. Applying Filters**

After your employees or your team members received notifications about tasks assigned to them and started working on their task, they can update the tasks. Once they made any changes in tasks you will receive notification about that as the task owner so you will be able to track your company progress. The program allows users to track Tasks status, % of accomplishment, time left till deadlines, actual time spent, etc.

Database may contain thousands of Tasks so we strongly recommend all the users to apply filters that help to focus on actual tasks.

You can set filters for a certain Task Group you or your team is For Your-Company-Name working on at the moment.

- · *Select a Task Group in Task Groups panel*
- · *Click on Set Filter button*

Filters panel is a powerful tool to display tasks with a certain names, numbers, statuses, priority, date range, owners and assigned resources.

- · *Choose filter settings*
- · *Click on Apply Filter button*

If you use a certain combination of filters often you can save it and then choose it from the drop-down list.

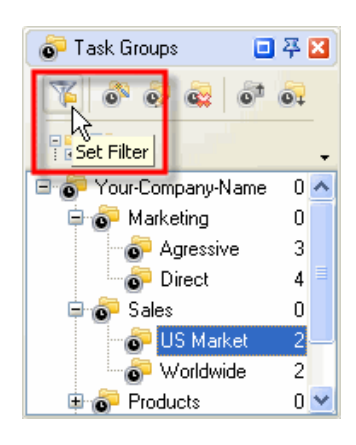

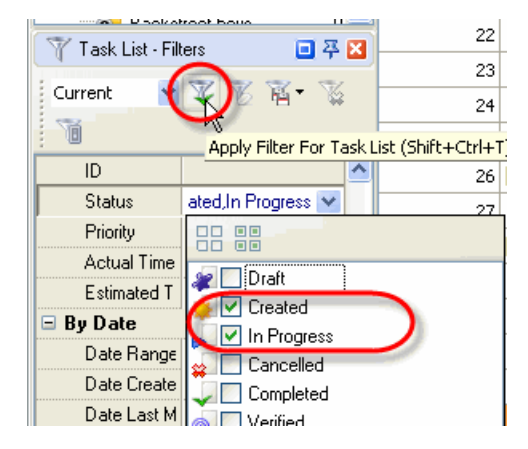

# **1.5.2. Watch List**

If some Tasks don't relate to you directly, but you need to receive notifications of them, there are two ways:

1. You can subscribe to notifications of Tasks assigned to certain Task Groups (folders)

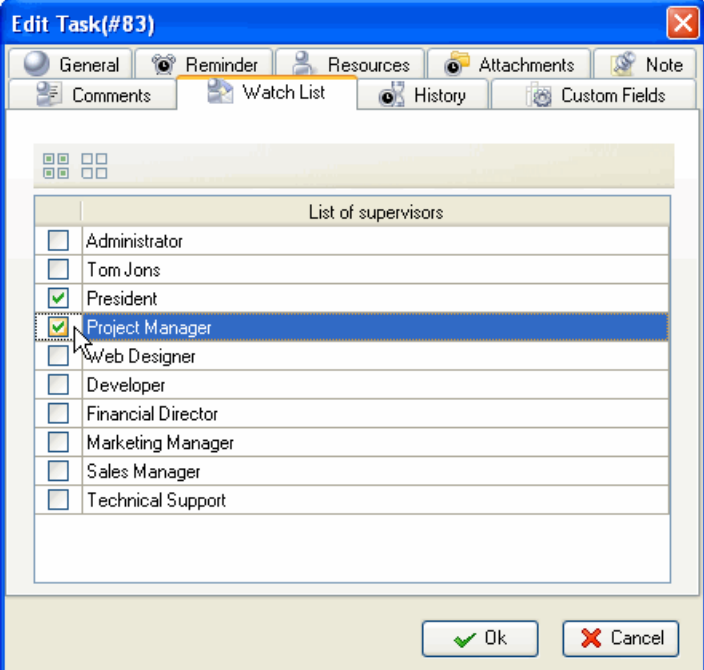

*Select Watch List tab in Edit Task Group dialog*

2. You can subscribe to notifications of Tasks assigned to a certain Resources (users)

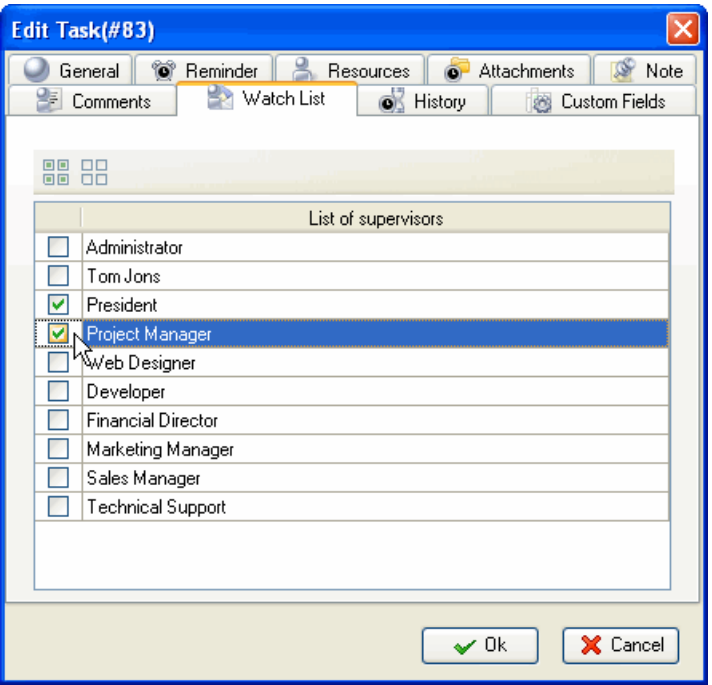

*Select Watch List tab in Edit Resource dialog*

# **1.5.3. History**

You can track the history of all changes in Tasks from their creation to completion.

· *Select History tab in Edit Task Dialog*

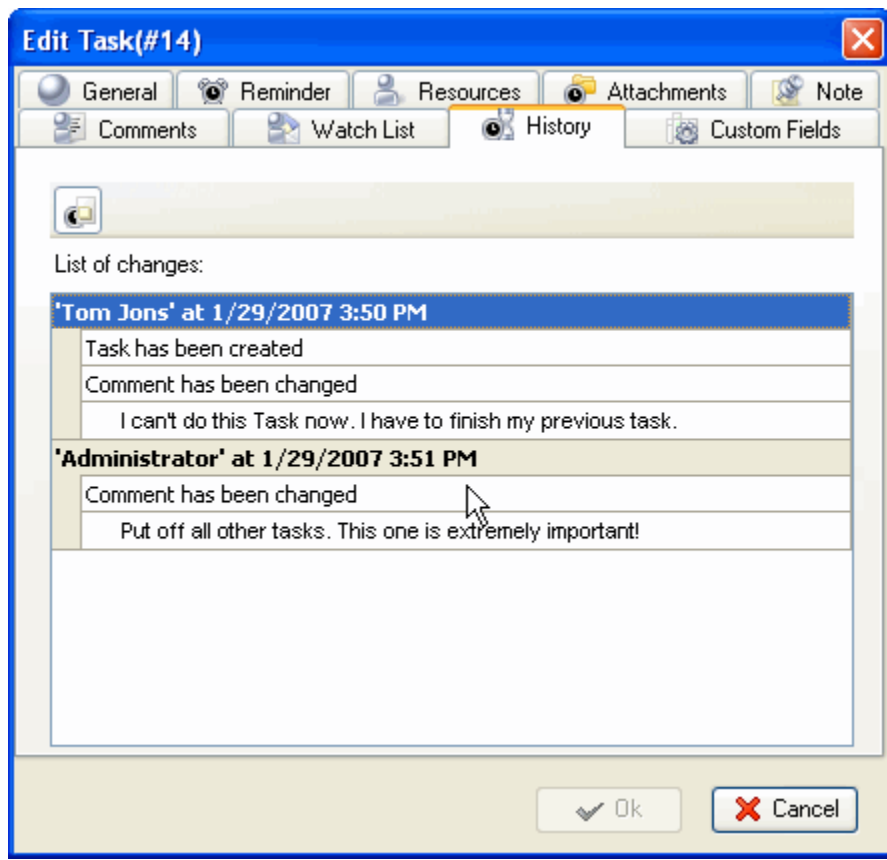

# **1.5.4. Customizing Views**

Users can customize the Task List and Task Tree view by adding columns from the list or removing columns they don't need.

| Drag a column header here to group by that column |                                           |                  |                           |                |          |                                     |                                              |           |           |  |  |  |
|---------------------------------------------------|-------------------------------------------|------------------|---------------------------|----------------|----------|-------------------------------------|----------------------------------------------|-----------|-----------|--|--|--|
| Number                                            | <b>Name</b>                               |                  | <b>Priority</b>           | <b>Status</b>  | Complete | Start Date                          | Finish Date                                  | Due Date  | Time Left |  |  |  |
|                                                   | $\frac{1}{2}$ Sort Ascending              |                  | Ξ<br>Highest              | In Progress    | 15 %     |                                     | 8/25/2006 10:00 . 9/2/2006 12:00 A           |           |           |  |  |  |
|                                                   | $\frac{Z}{A}$ Sort Descending             |                  | ┋<br>Low                  | Cancelled      | 100 %    | 8/26/2006 11:00 , 8/31/2006 12:00 , |                                              |           |           |  |  |  |
|                                                   | Clear Sorting                             |                  | $\equiv$ ! Urgent $ $     | In Progress    | 25 %     |                                     |                                              | 8/21/2006 | 1d 6h 56m |  |  |  |
|                                                   | $\Xi$ Group By This Field                 |                  | Normal                    | Draft          | 0%       |                                     | 8/21/2006 10:00 8/21/2006 12:00 8/21/2006    |           | 1d 6h 56m |  |  |  |
|                                                   |                                           | ks.              | High                      | Completed      | 100 %    |                                     | 8/22/2006 1:00 PI 9/7/2006 12:00 A           |           |           |  |  |  |
|                                                   | Group By Box                              | Park             | Normal                    | Draft          | 0 %      |                                     | 8/21/2006 9:30 A 8/21/2006 10:30,            |           |           |  |  |  |
|                                                   | $\Box$<br>Footer                          | price            | Normal                    | Verified       | 100 %    |                                     |                                              | 8/21/2006 | 1d 6h 56m |  |  |  |
|                                                   | $\overline{\phantom{0}}$<br>Group Footers |                  | Normal                    | In Progress    | 70%      | 8/21/2006 8:30 A 8/21/2006 10:00 。  |                                              |           |           |  |  |  |
|                                                   |                                           |                  | High                      | Created        | 0%       |                                     | 8/23/2006 8:30 A 8/23/2006 10:00,            |           |           |  |  |  |
|                                                   | Remove This Column                        | anguages         | Normal                    | In Progress    | 5 %      |                                     | 8/22/2006 8:30 A 8/22/2006 11:30,            |           |           |  |  |  |
|                                                   | Field Chooser                             | a song           | Normal                    | Draft          | 0%       |                                     |                                              | 8/23/2006 | 3d 6h 56m |  |  |  |
|                                                   | 11<br>Align Left                          | outsourcing      | Ê<br>Low                  | Completed      | 100 %    |                                     | 8/27/2006 10:00 , 9/5/2006 12:00 A           |           |           |  |  |  |
|                                                   | 1星 Align Right                            | gh - so right, m | Highest Draft<br>⋾        |                | 0 %      |                                     | 8/23/2006 10:30 8/23/2006 1:00 PI            |           |           |  |  |  |
|                                                   | 1事 Align Center                           | It love          | Normal Draft              |                | 0%       |                                     | 8/21/2006 8:15 A 8/21/2006 9:15 A            |           |           |  |  |  |
|                                                   | 扁 Best Fit                                |                  | $\equiv$ ! Urgent   Draft |                | 0%       |                                     | 8/25/2006 9:30 A 8/25/2006 11:00 , 8/21/2006 |           | 1d 6h 56m |  |  |  |
|                                                   |                                           |                  | Normal                    | In Progress    | 45 %     |                                     | 8/21/2006 2:00 PI 8/21/2006 3:30 PI          |           |           |  |  |  |
|                                                   | Best Fit (all columns)                    | chestra          |                           | Normal Created | 0 %      |                                     | 8/24/2006 8:00 A 8/24/2006 9:30 A            |           |           |  |  |  |

*Right-click on column header, select Remove This Column*

Users can customize Calendar view by adding or removing Resources Schedules, displaying Schedules for various time periods, changing Time Interval.

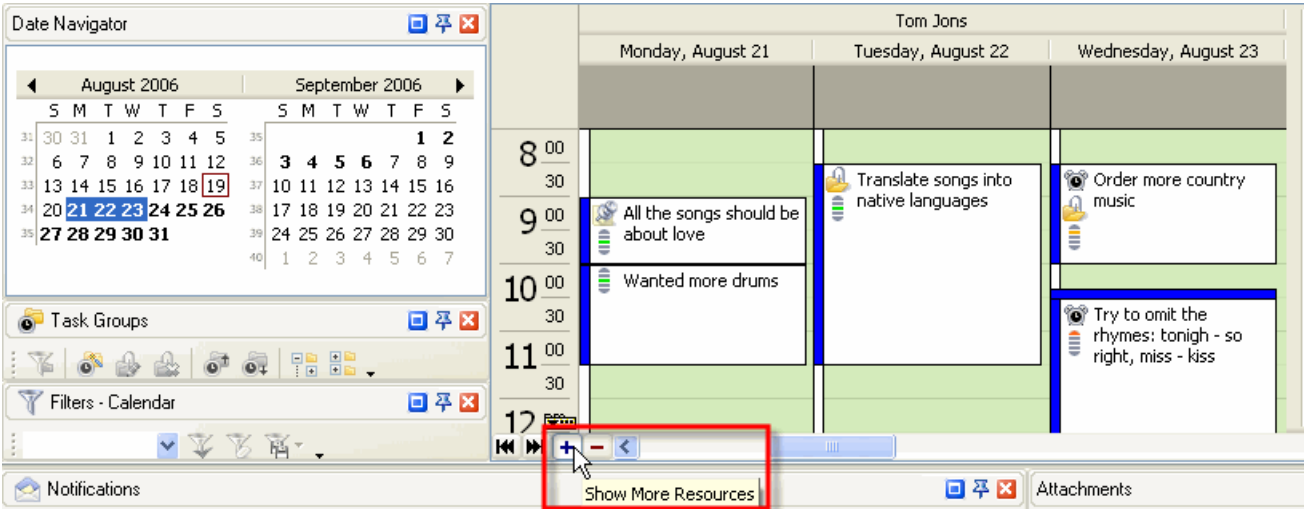

*Display more or less Resources Schedules*

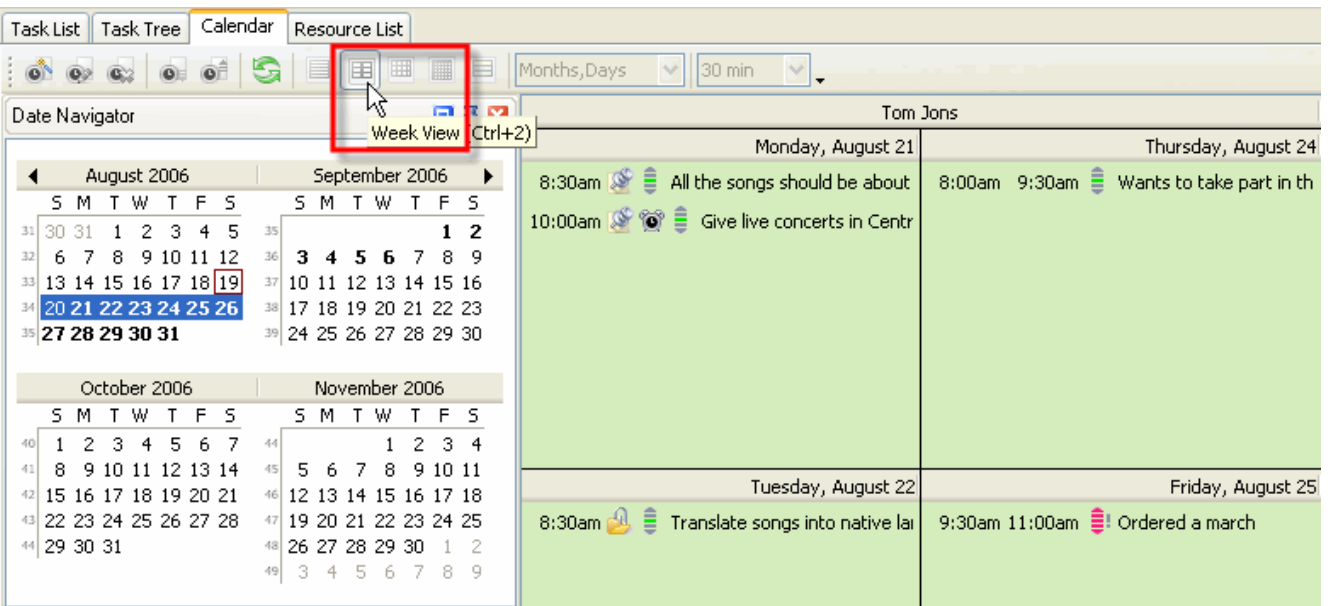

*Select Weekly, Monthly or Yearly Schedule*

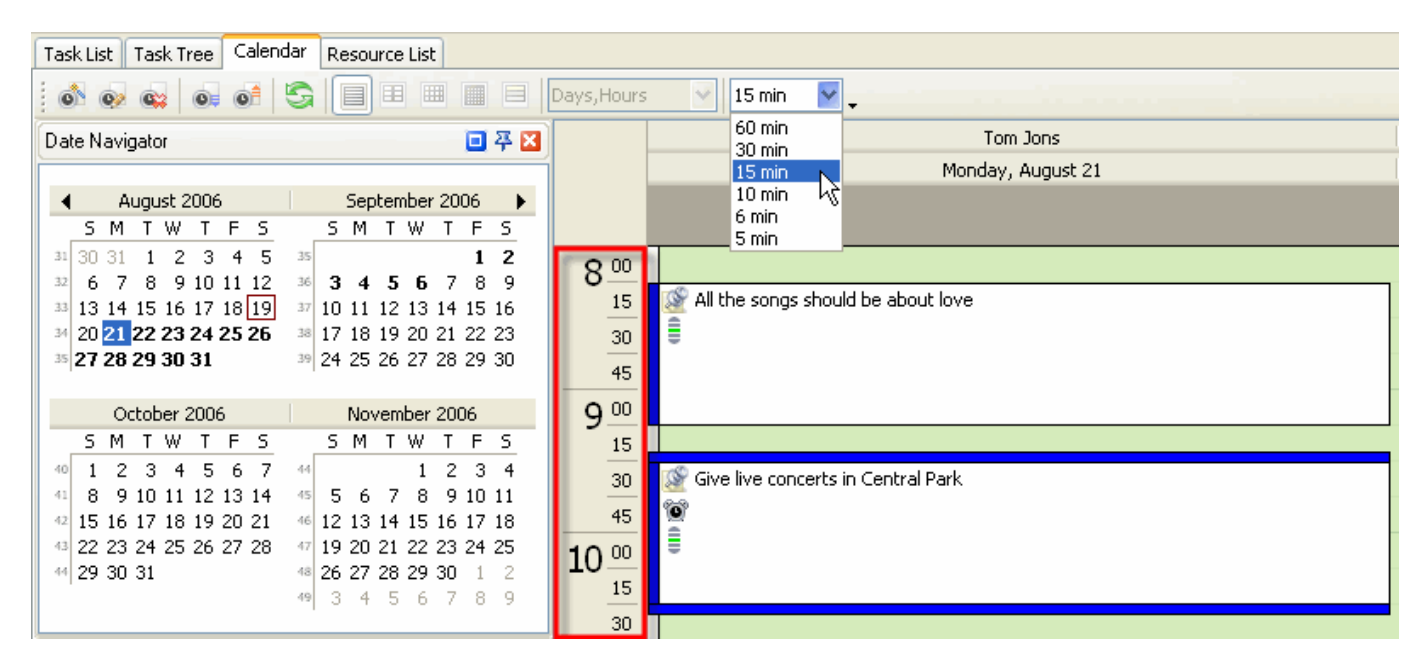

*Change Time Interval*

# **1.5.5. Exporting**

Users can export Task List and Task Tree view to HTML and MS Excel to add this information to their reports or publish on corporate website.

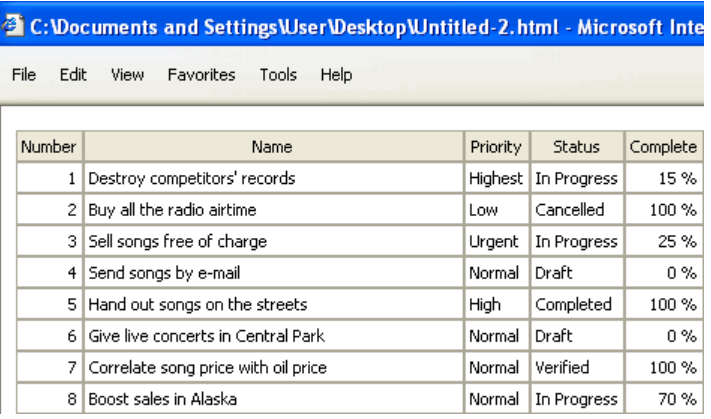

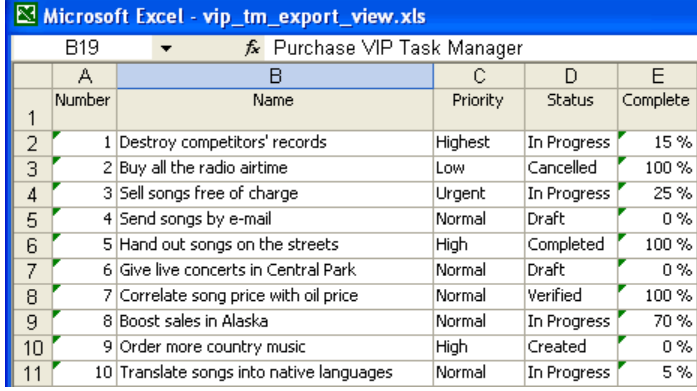

# **1.5.6. Printing**

Users can print Task List and Task Tree view to present reports, take to do lists out of office, etc.

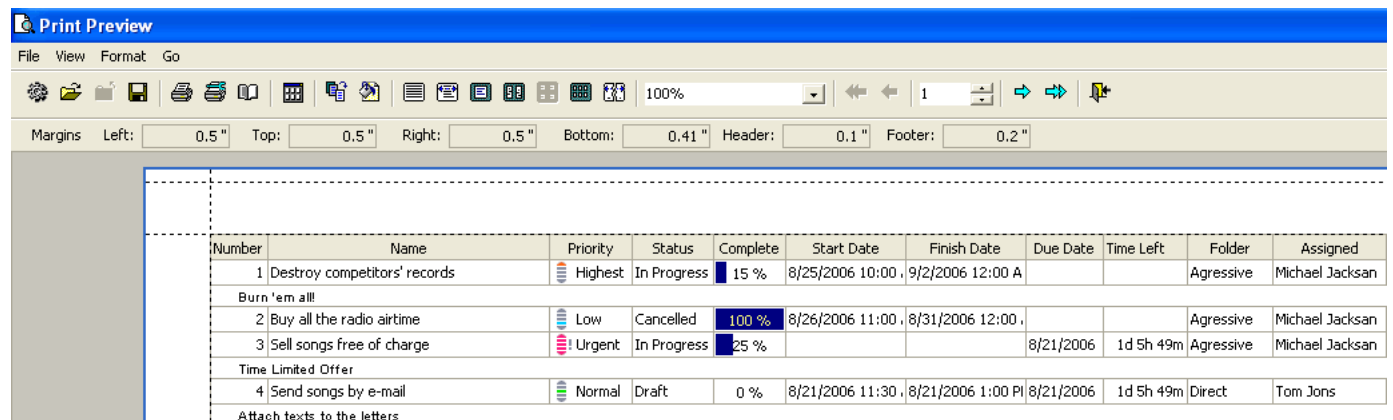